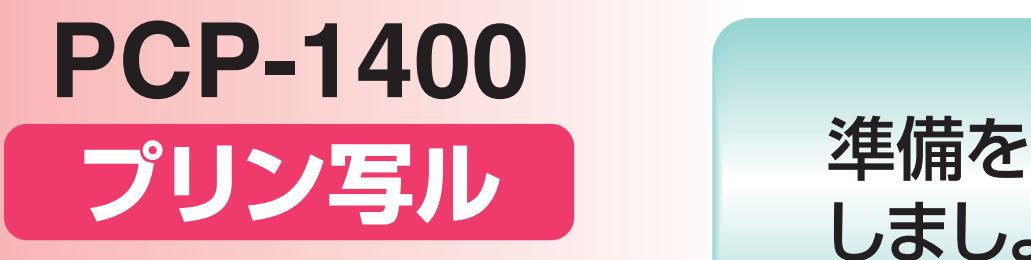

# 取扱説明書 **入門編 CIOCICION**

- 操作を始める前に、本書の「準備をしま しょう」をご覧ください。
- 本機を安全に正しくお使いいただくため の注意事項「安全上のご注意」を別冊の 取扱説明書「応用編」に記載しています。 本機をご使用になる前に、必ずお読み ください。
- 本書はお読みになった後も、大切に保管 してください。

しましょう 3ページ

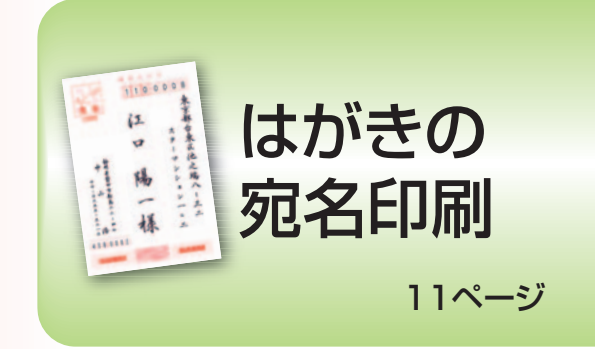

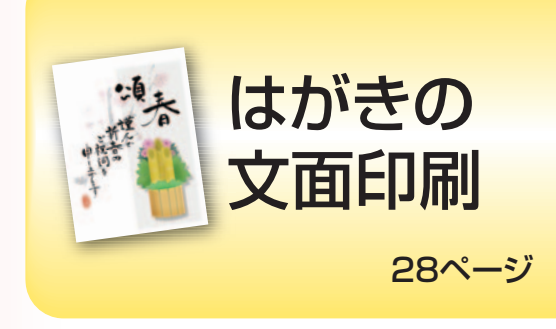

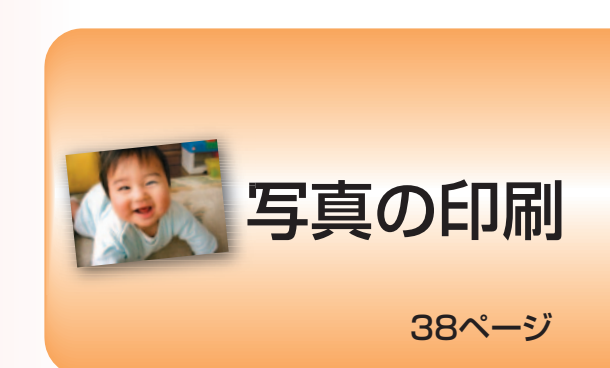

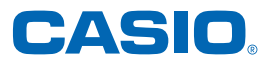

J

# こんなときは、どの説明書を読む?

本機の説明書は次の5種類です。目的に合わせてお読みください。

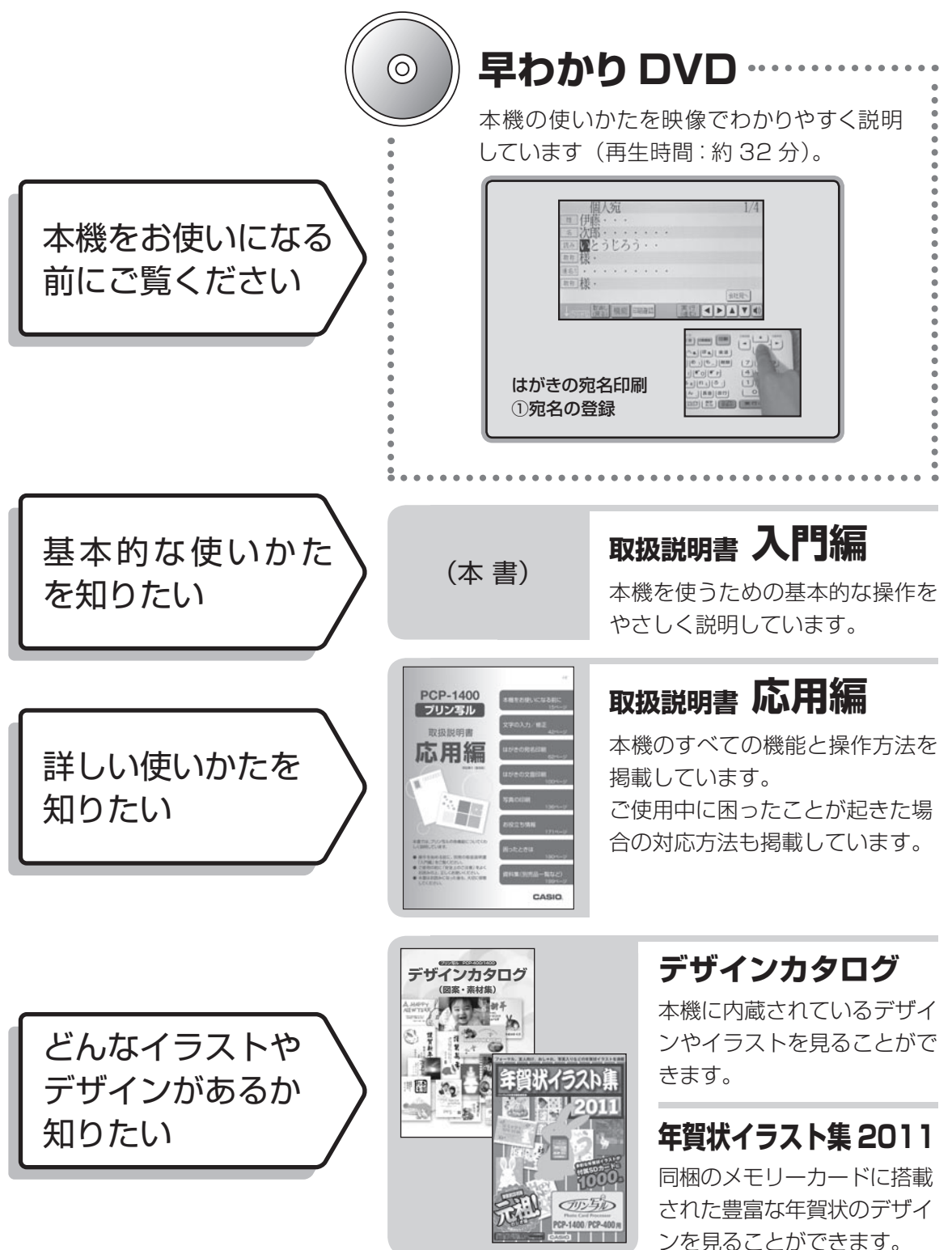

目次

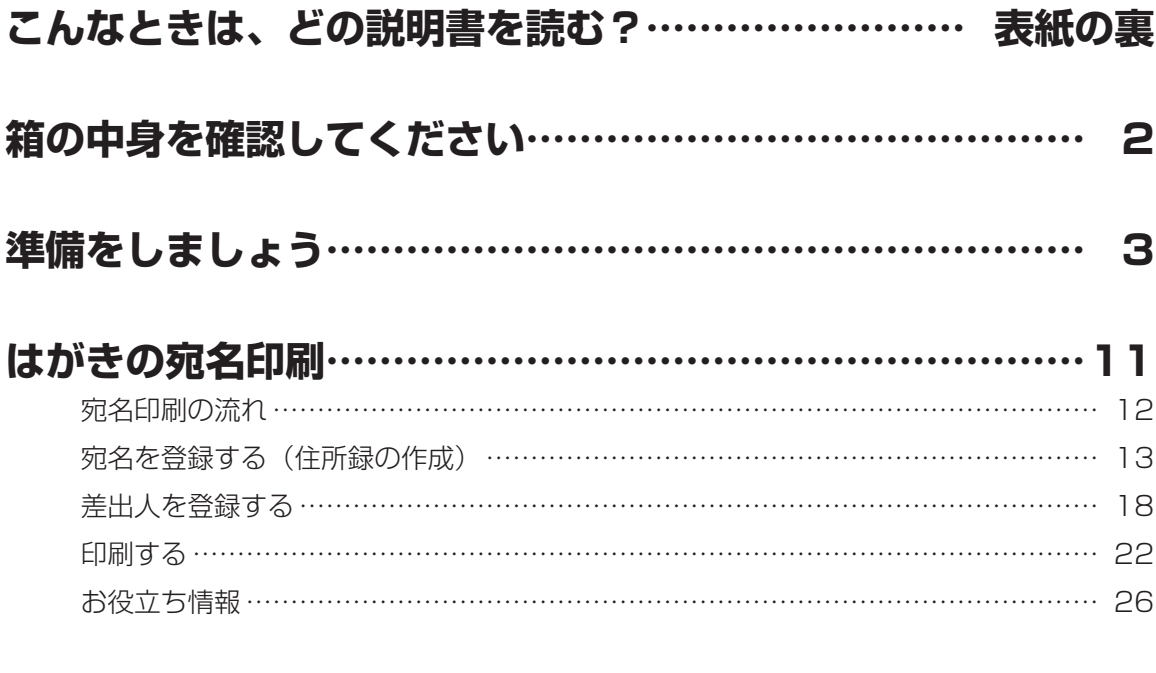

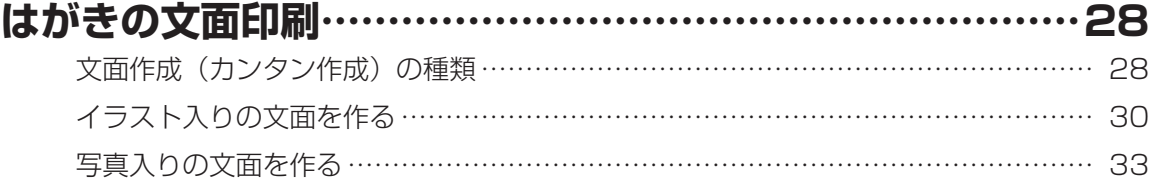

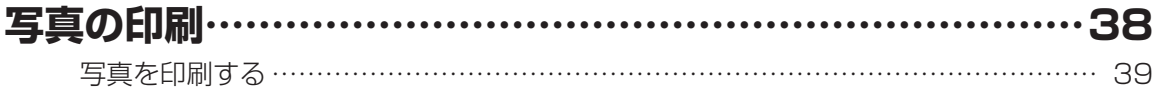

# 箱の中身を確認してください

お買い上げいただきました箱の中に、次のものが入っているか確認してください。 足りないものがあるときは、お買い上げの販売店にご連絡ください。

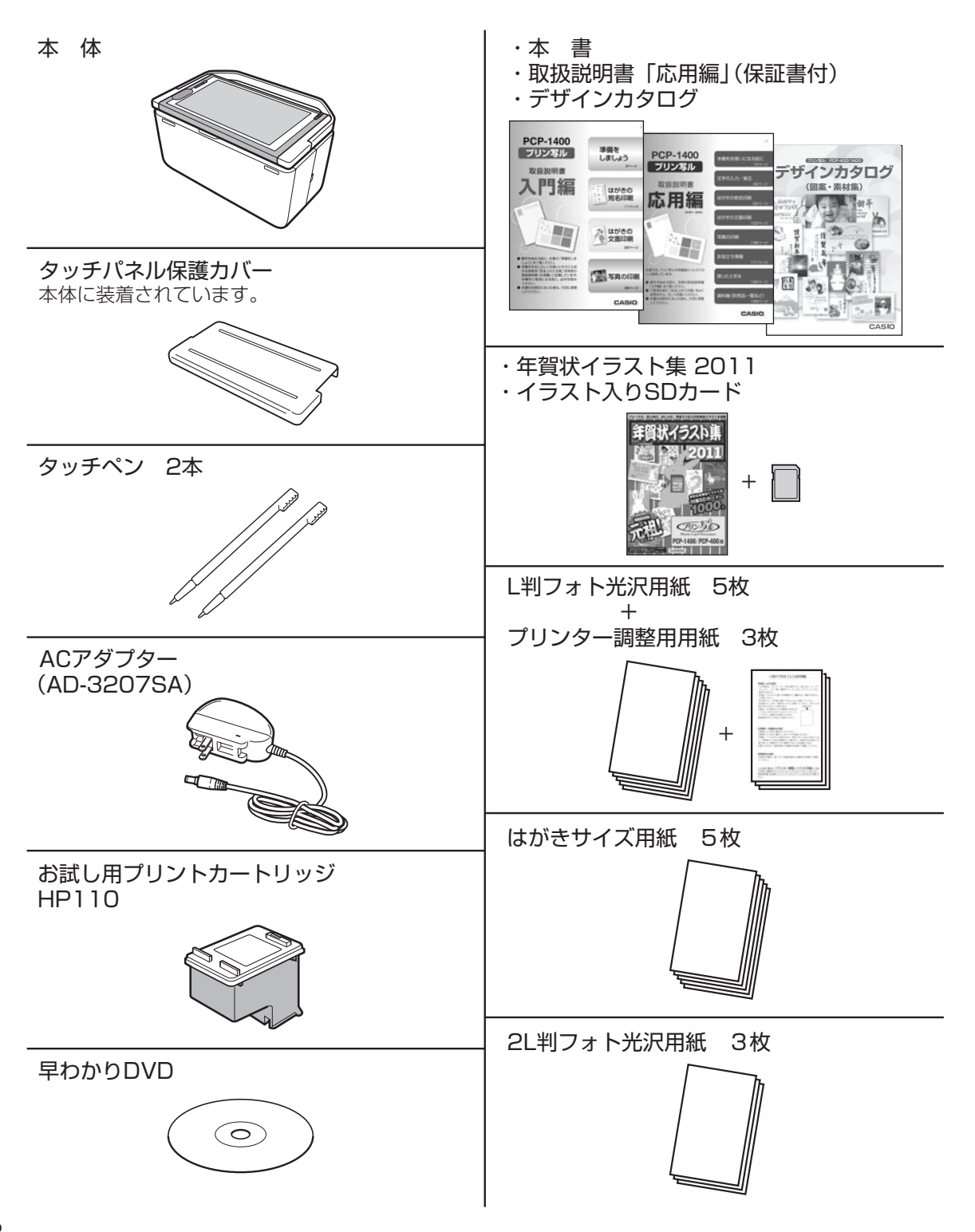

# 準備をしましょう

本機をお使いいただくための準備について説明します。

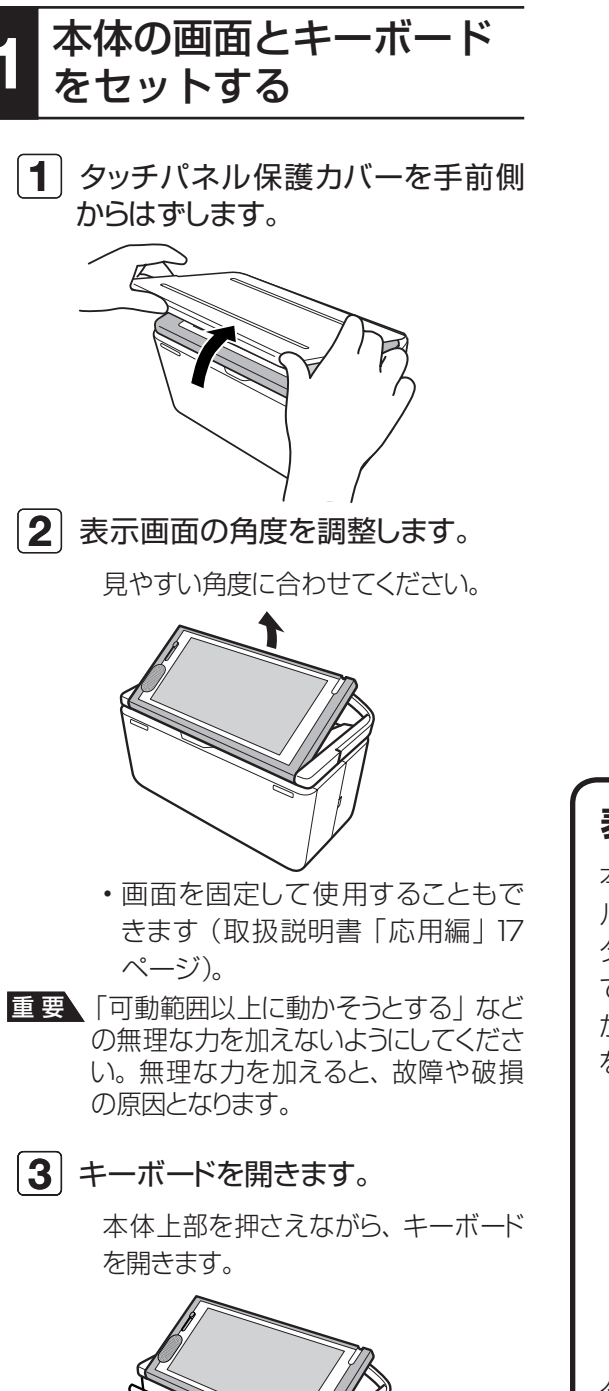

#### ● キーボードを閉じるときは

キーボードをカチッと音がするまで 押し上げます。

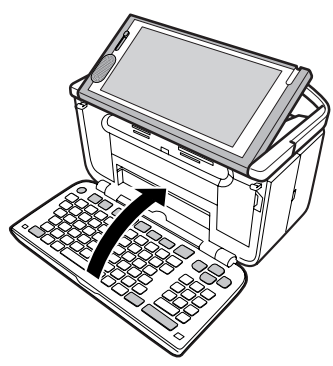

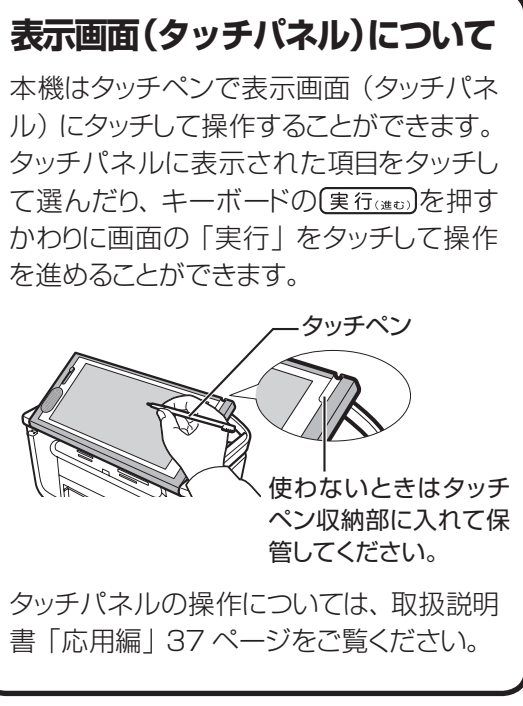

# 2 AC アダプターを接続する

- **1 付属のACアダプターのコネクター** を本体に接続します。
- $\overline{\mathbf{2}}$   $\left.\right|$  AC アダプターのプラグを、ご家 庭用のコンセント(AC100V)に 差し込みます。

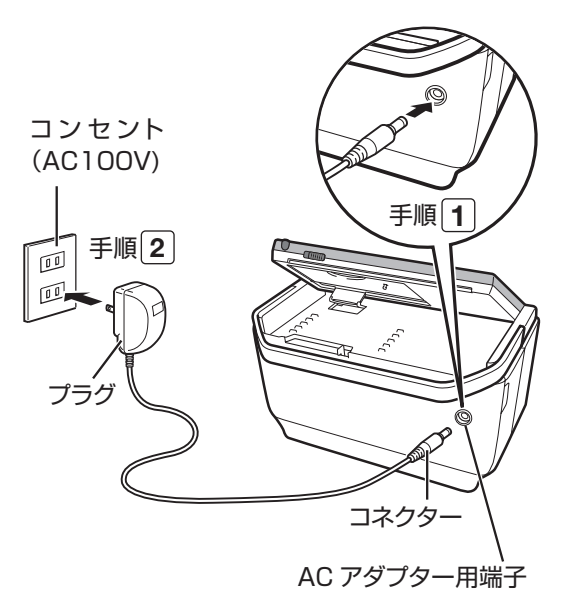

# 3 リセット(初期化)をする

- 要\• はじめてプリン写ルをお使いになる ときは、必ずリセット(初期化)を行っ てください。
	- リセット(初期化)を行つと、 ご購人 後に登録したデータがすべて消えた り、設定がお買い上げ時のものに戻っ てしまいます。必要のないときは、絶 対に行わないでください。
- $\overline{\mathbf{1}}$  電源が切れている状態で をいっしょに押しながら、 (※)を押し、 約3秒後に(※) だけ指を離します。 リセット(初期化)の確認メッセー ジが表示されたら、 印刷 堅 から 指を離します(表示されるまで時 間がかかる場合があります)。

この 2 つのキーをいっしょに押したまま

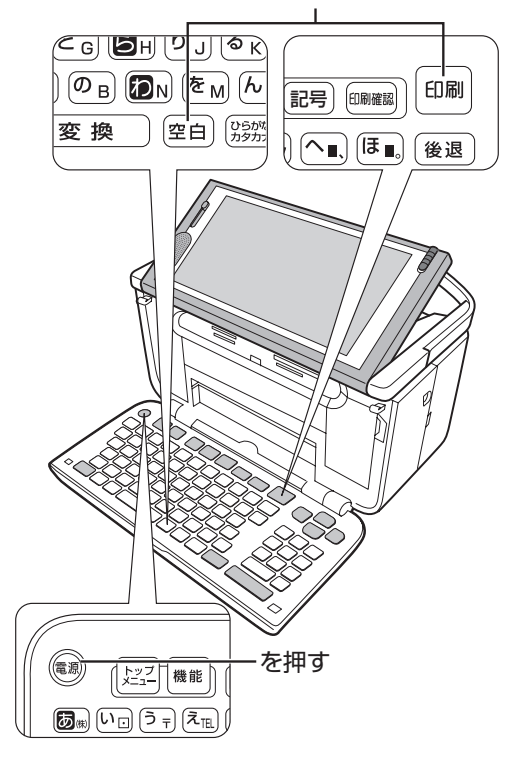

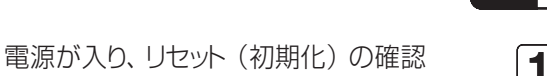

メッセージが表示されます。

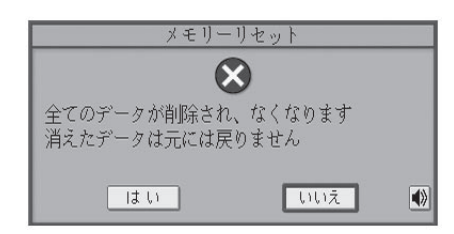

- 要 \ 確認メッセージが消えてしまった場合 は、(\*\*)を押して電源を切り、再度、 手順10操作を行ってください。
- $\overline{\bf 2}$   $\mid$   $\overline{\bf 4}$  を押して 「 はい 」 を選んで 実行はの方相します。
	- リセットが実行され、下の画面が表示 されます。
	- 「いいえ」を選ぶと、リセットは実行さ れません。

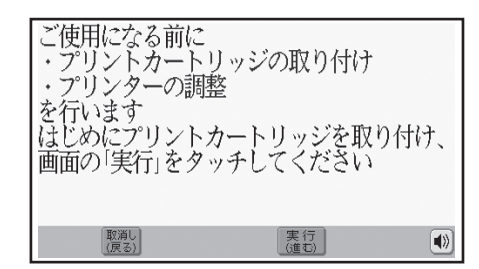

#### 音声ガイドについて

本機では、音声で操作の説明が流れます(音 声ガイド)。 → 取扱説明書 「応用編 | 14 ペー ジ

- 表示画面左の音量ボリュームをスライドさ せて、音量を調整します。
- ・|¶ッ||を押すと、直前に流れた音声ガイドを もう一度、聞くことができます(画面の |● あなタッチしても、もう一度、聞くこと ができます)。
- 音声ガイドによる説明のない画面もありま す。

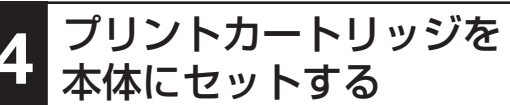

- $\overline{\textbf{1}}$  付属のプリントカートリッジを袋から 出します。
	- $\overline{\mathbf{2}}$  プリントカートリッジについているピ ンクのタブを引いて、透明のプラス チックテープをはがします。
- <mark>重 要 ∖</mark> 金色の金属フィルム部分は絶対には がさないでください。プリントカートリッ ジが使用できなくなります。
	- 金属フィルム (金色) 絶対にはがさないでください。

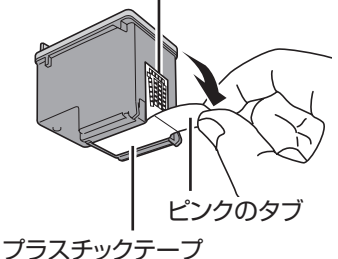

(はがして取り去ります)

 $\overline{\mathbf{3}}$  プリントカートリッジ収納部カバー を開きます。

> プリンターが動いて、カートリッジエラー のメッセージが表示されます。

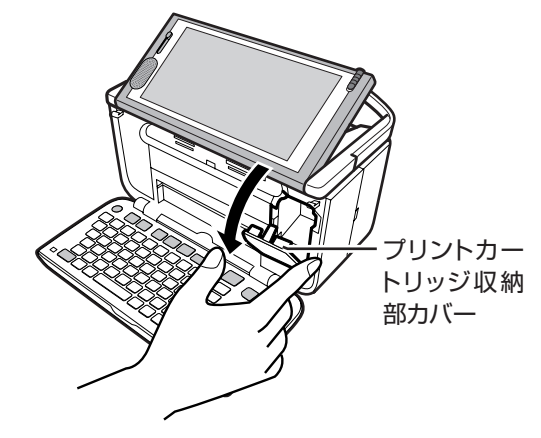

#### |4| プリントカートリッジを収納部にセッ トします。  $\overline{\bm{4}}$  プリントカートリッジを収納部にセッ $\overline{\bm{5}}$  プリントカートリッジ収納部カバー

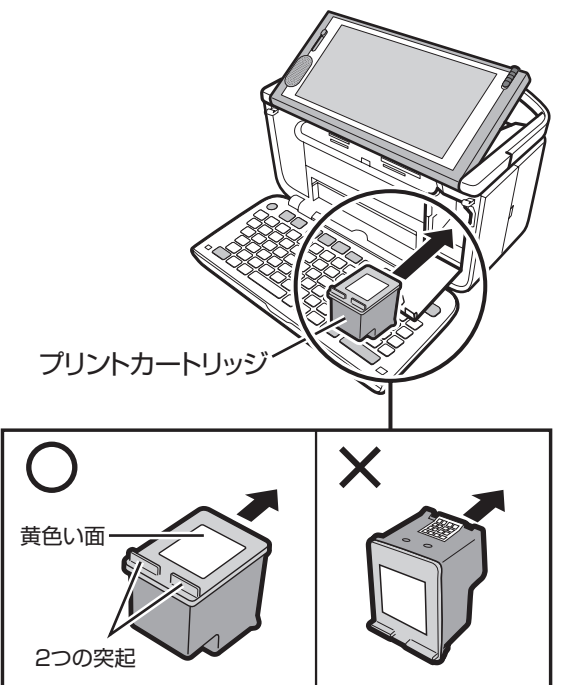

ラベルのある黄色い面を上、2 つの突起がある方 を手前にして、セットします。

「カチッ」と音がするまで、奥へ押し込みます。

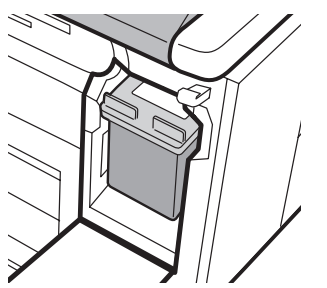

セットされた状態

を閉めます。

エラーのメッセージが消えます。

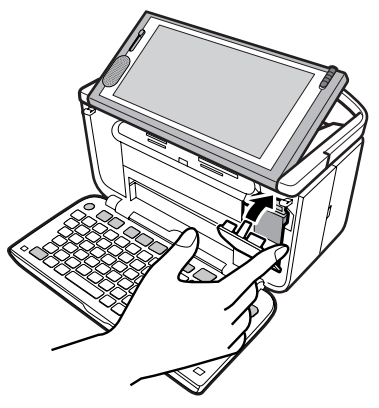

カバーが開いていると、エラーが表 • 示されます。

#### **プリントカートリッジ 使用上 のご注意**

- インクが目に入ったり皮膚に付着しない ようにご注意ください。目に入ったり、皮 膚に付着した場合は、すぐに水で洗い流 してください。万一、異状がある場合は、 直ちに医師にご相談ください。
- インクを誤って飲まないようにご注意く ださい。インクの成分には、硝酸塩が 含まれております。万一、インクを飲み 込んだ場合は、直ちに医師にご相談くだ さい。
- フリントカートリッジは、 お子さまの手の 届かない所に保管してください。
- フリントカートリッジは、 改造および再利 用しないでください。なお、プリントカー トリッジの改造やインクの詰め替えなど によって生じたプリンターおよびプリント カートリッジのトラブルについては、当社 では一切その責任を負えませんので、あ らかじめご了承ください。
- その他の注意事項については、 取扱説明 書「応用編」22 ページをご覧ください。

# 準備をしましょう  $7$ <br> $7$

# 5 プリンターの調整をする

#### $\overline{\textbf{1}}$  プリントカートリッジをセットしたら、 実行(進む)を押します。

プリンター調整の音声が流れ、メッセージ が表示されます。

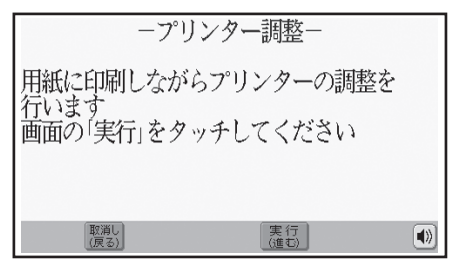

- 表示画面左の音量ボリュームをスライドさ せて、音声ガイドの音量を調整してくださ い(取扱説明書「応用編」14 ページ)。
- $\overline{\mathbf{2}}$  (実行(道む)を押します。

用紙セットのメッセージが表示されます。

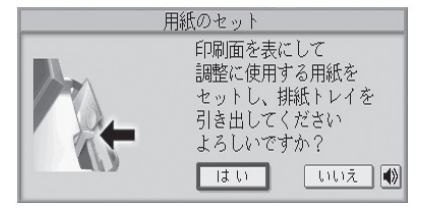

# 6 調整用の用紙をセットする

- $\overline{\textbf{1}}$  付属のプリンター調整用用紙 (「L 判フォト光沢用紙使用上のご注意」 の裏面)を用意します。
	- | フリンター調整用用紙」 を使い終わった 場合は、不要になった郵便はがきなどの 「白色の用紙」をお使いください。
	- 日色以外の用紙を使っとプリンター調 整が正しく行われません。
- <mark>重 要 /</mark> コビー用紙などの薄い紙や、 形状が 不定形な用紙などは故障の原因とな りますので、絶対に使用しないでくだ さい。

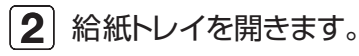

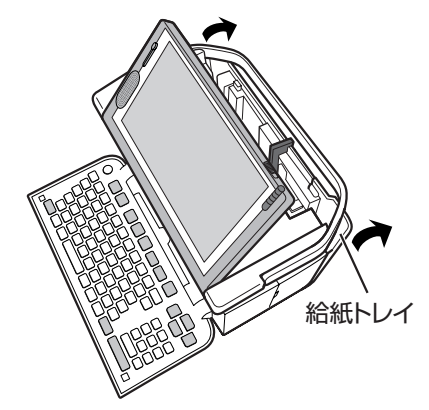

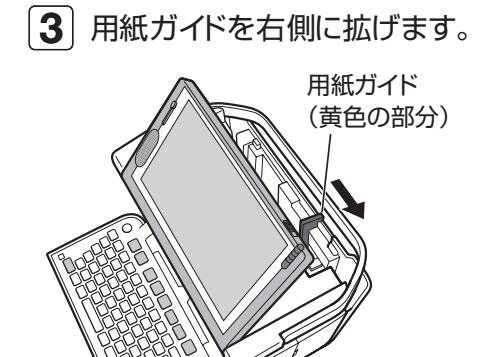

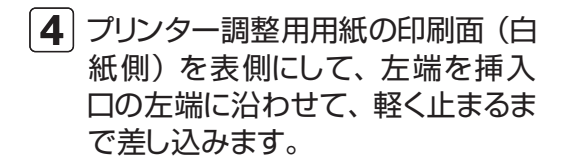

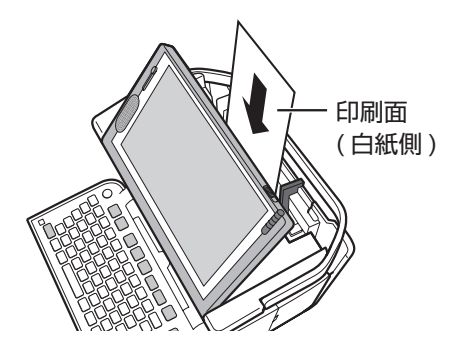

• 用紙が止しくセットできないときは、 取扱説明書「応用編」の 26 ページ を参照してセットし直してください。

#### $\overline{\bm{5}}$  用紙ガイドを用紙に当たるまで左側 にスライドさせます。

用紙の両端にすき間ができないようにセットし てください。正しくセットしないと、用紙が曲がっ て挿入され、正しく印刷できないことがあります。

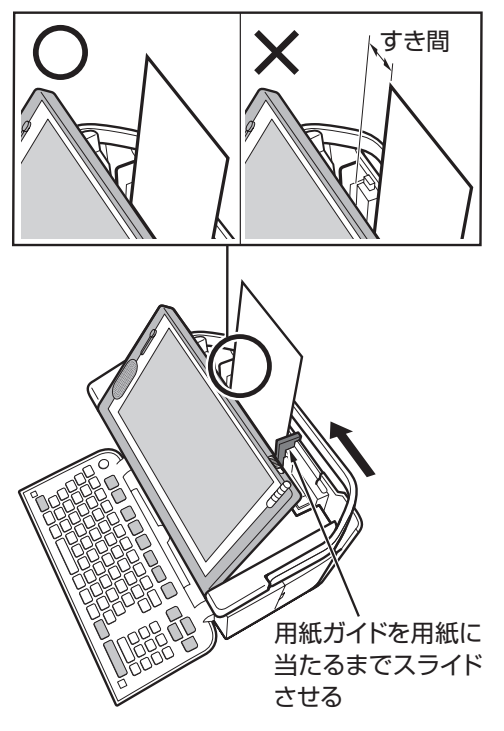

- 7 プリンターの調整を開始する
	- 1 排紙トレイを引き出します。

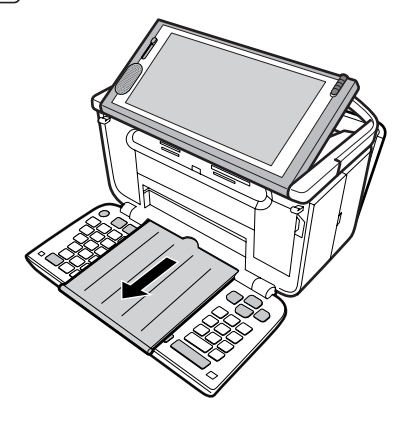

 $\overline{\mathbf{2}}$  「はい」が選ばれていることを確認し 実行はのを押します。

印刷が始まります。

印刷が終わると時計の設定画面が表 示されます。

• 印刷開始まで 2 ~ 3 分かかる場 合があります。

 $\overline{\mathbf{3}}$  結果を確認します。

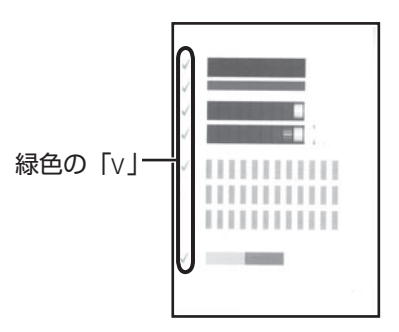

- 用紙に、緑色の | v」が印刷されて いれば、調整は正しく行われています。
- 赤色の |×」 が印刷されているときは、 取扱説明書「応用編」の 178 ペー ジを参照して、もう一度プリンターの 調整をしてください。

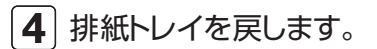

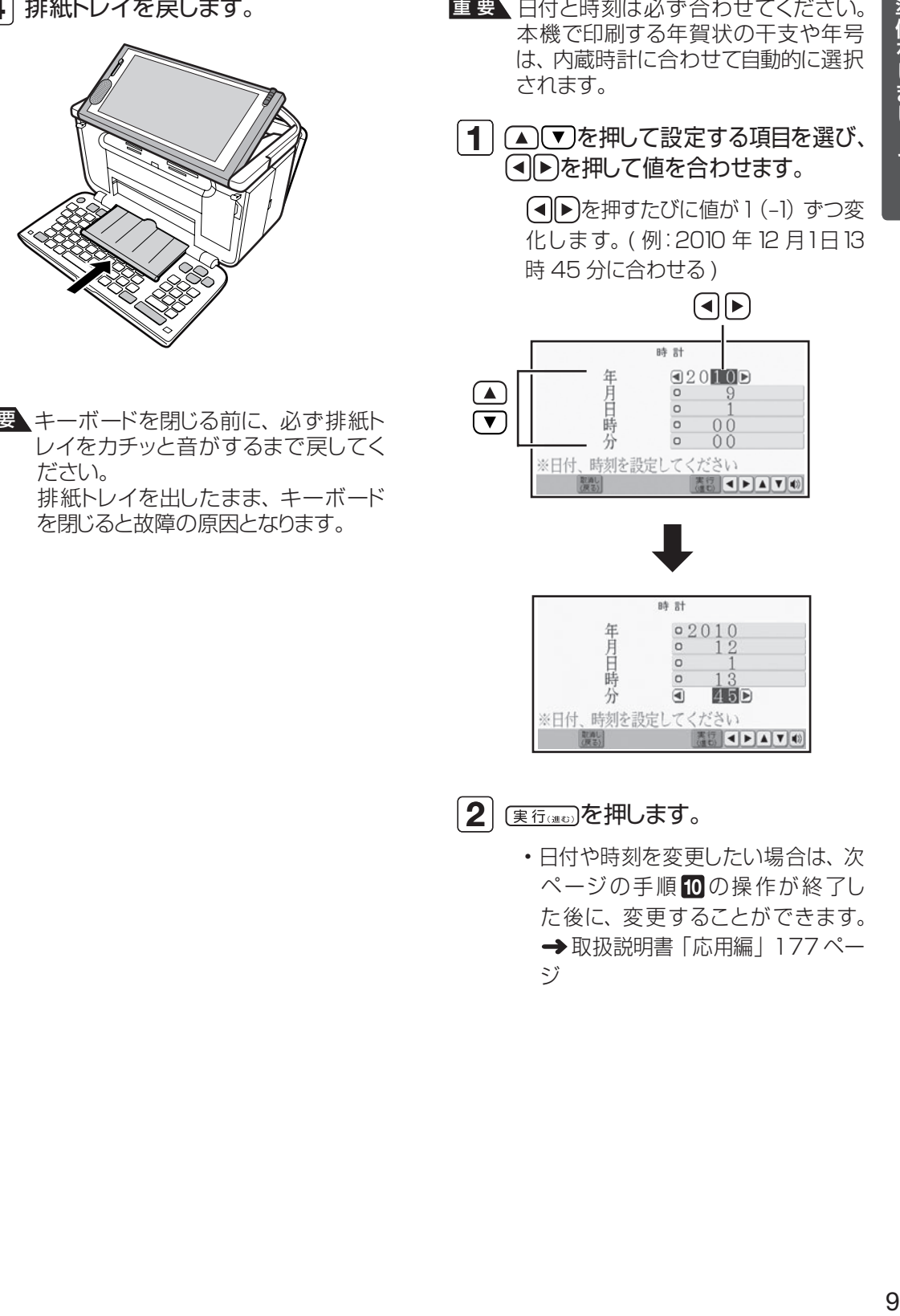

■ 要\キーボードを閉じる前に、 必ず排紙ト レイをカチッと音がするまで戻してく ださい。 排紙トレイを出したまま、キーボード を閉じると故障の原因となります。

# 8 内蔵時計の日付と時刻を合わせる

- 要 │ 日付と時刻は必ず合わせてください。 本機で印刷する年賀状の干支や年号 は、内蔵時計に合わせて自動的に選択 されます。
	- $\overline{\textbf{1}}$  (  $\textbf{\Omega}\textbf{v}$ )を押して設定する項目を選び、 を押して値を合わせます。
		- (■▶を押すたびに値が1(-1)ずつ変 化します。( 例:2010 年12 月1日13 時 45 分に合わせる )

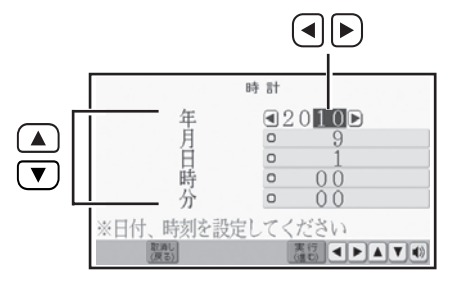

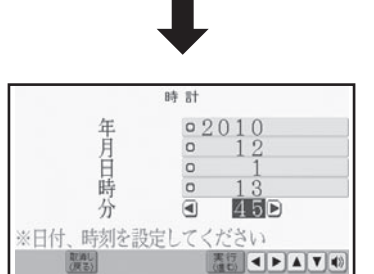

- $\overline{\mathbf{2}}$  (<sub>実行(後の</sub>)を押します。
	- 日付や時刻を変更したい場合は、次 ページの手順 10の操作が終了し た後に、変更することができます。 →取扱説明書「応用編」177ペー ジ

# 9 文字を入力する方法を選ぶ

次の2種類の方法があります。入力し やすい方法を選んでください。

#### **・かな入力**

キーに印刷されているひらがなを直接入れ る方法です。

例 じろう → <u>しw [o 3 a 3 a 3 a 3</u>

#### **・ローマ字入力**

キーに印刷されているアルファベットを使 い、ローマ字読みでひらがなを入れる方法 です。

例 じろう → <sup>[9</sup>] [<sup>8</sup>] [<sup>せ</sup> R] [<sup>6</sup>0] <sup>[ゆ</sup> U]

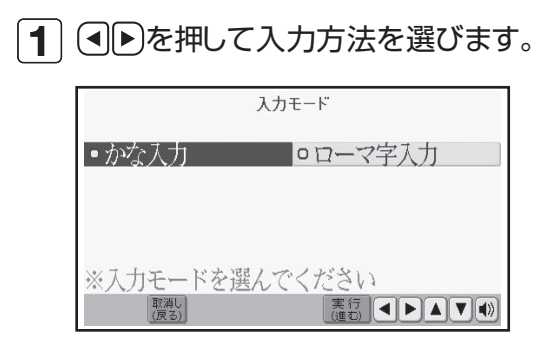

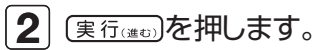

文字入力方法を変更したい場合は、 • 手順10の操作が終了した後に、変 更することができます。 取扱説明 書「応用編」176 ページ

## 10 画面の明るさ (コントラ) スト)を調節する

- 1 回(濃く)回(淡く)を押して、見や すい明るさに調節します。
- $\overline{\mathbf{2}}$  (実行(通む)を押します。

トップメニュー画面が表示されます。 画面右下の時計を見て、日付と時刻を 確認してください。

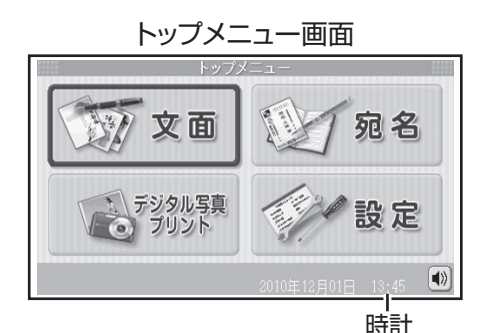

• 画面の明るさを変更したい場合は →取扱説明書「応用編| 176ページ

#### これで本機をお使いに なる準備ができました。

# はがきの宛名印刷

ここでは、宛名の入力から印刷までを説明します。 下のはがきを例に説明します。

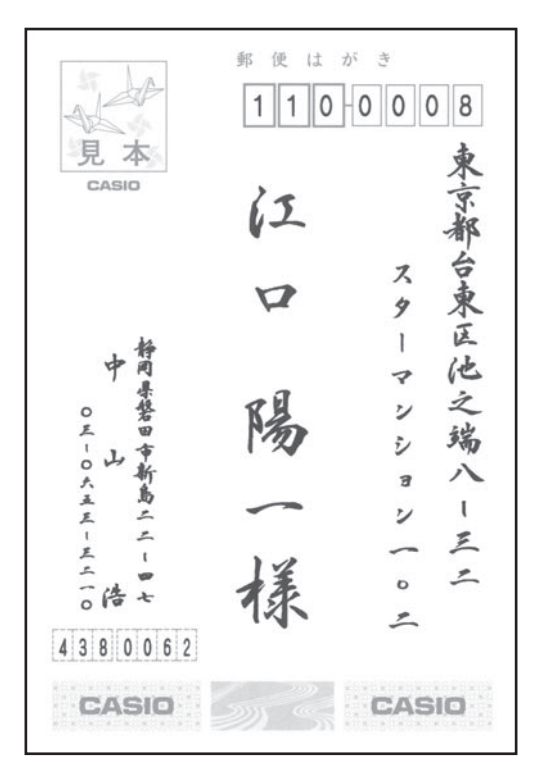

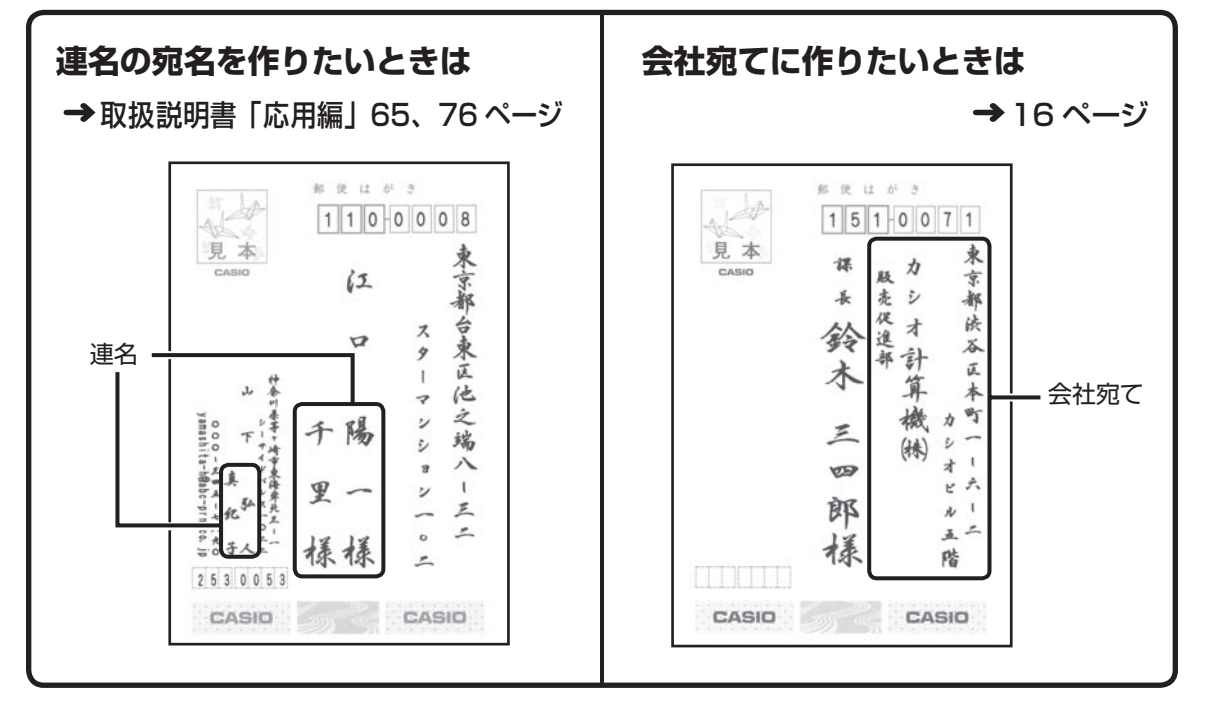

# **宛名印刷の流れ**

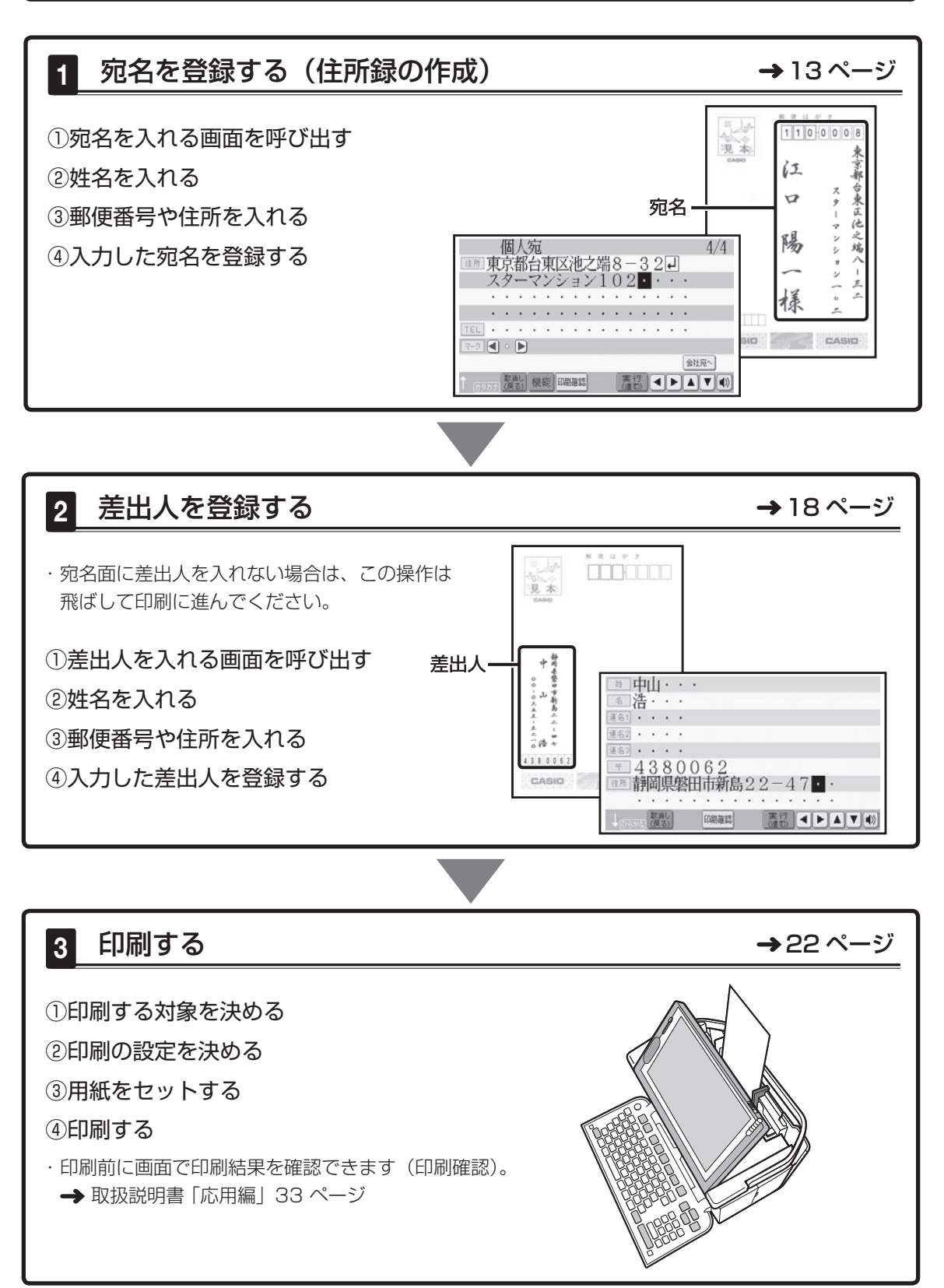

# **宛名を登録する(住所録の作成)**

# ①宛名を入れる画面を呼び出す

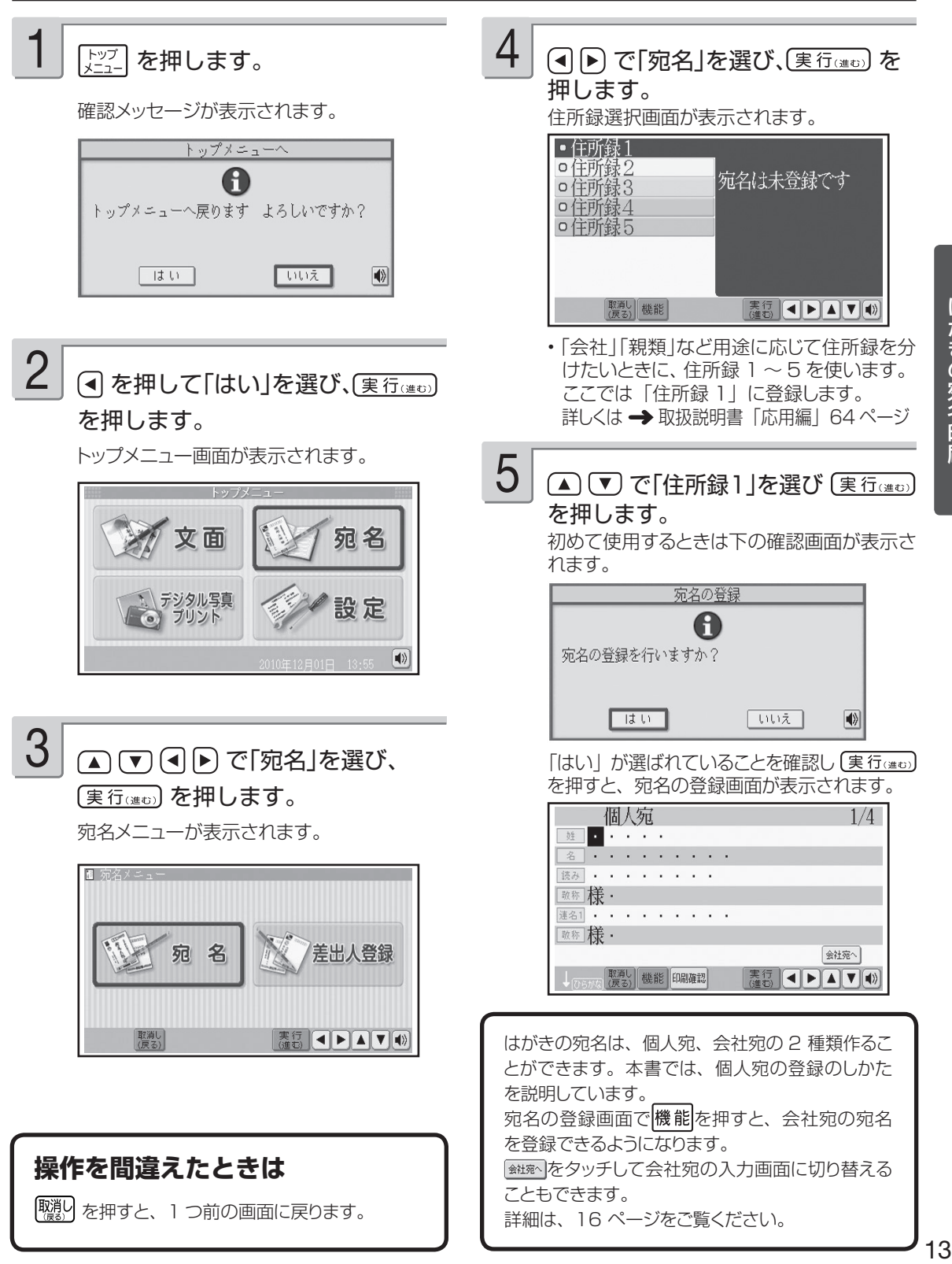

# **宛名を登録する(住所録の作成)(つづき)**

 $(2)$ 姓名を入れる

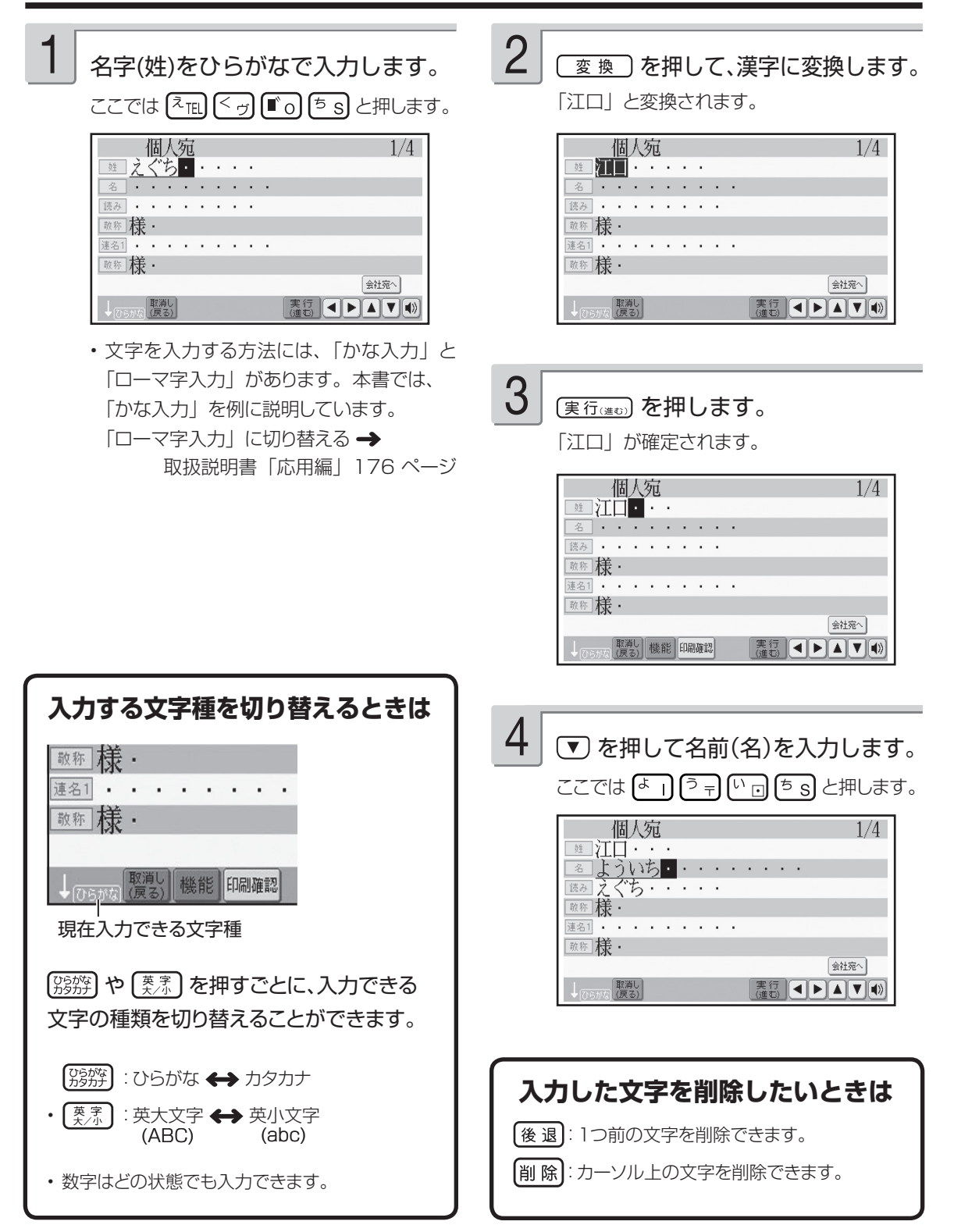

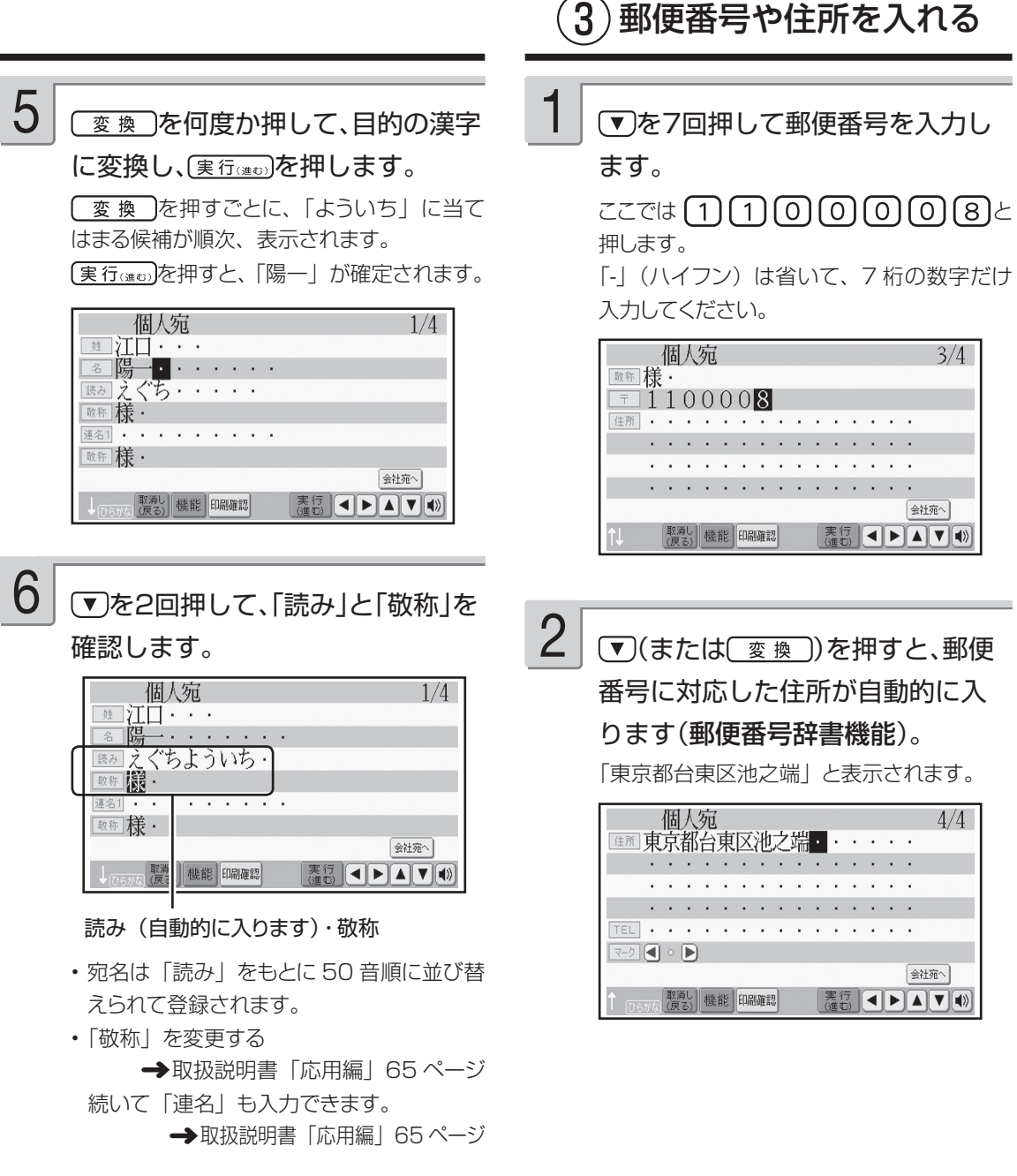

#### **目的の漢字に変換されないときは** 難しい漢字や珍しい固有名詞など、 ( 変 換 )を押しても、目的の漢字に変換されないときは、 単第キー で1文字ずつ漢字を変換することができます。 取扱説明書「応用編」46 ページ

# **宛名を登録する(住所録の作成)(つづき)**

3) 郵便番号や住所を入れる (つづき)

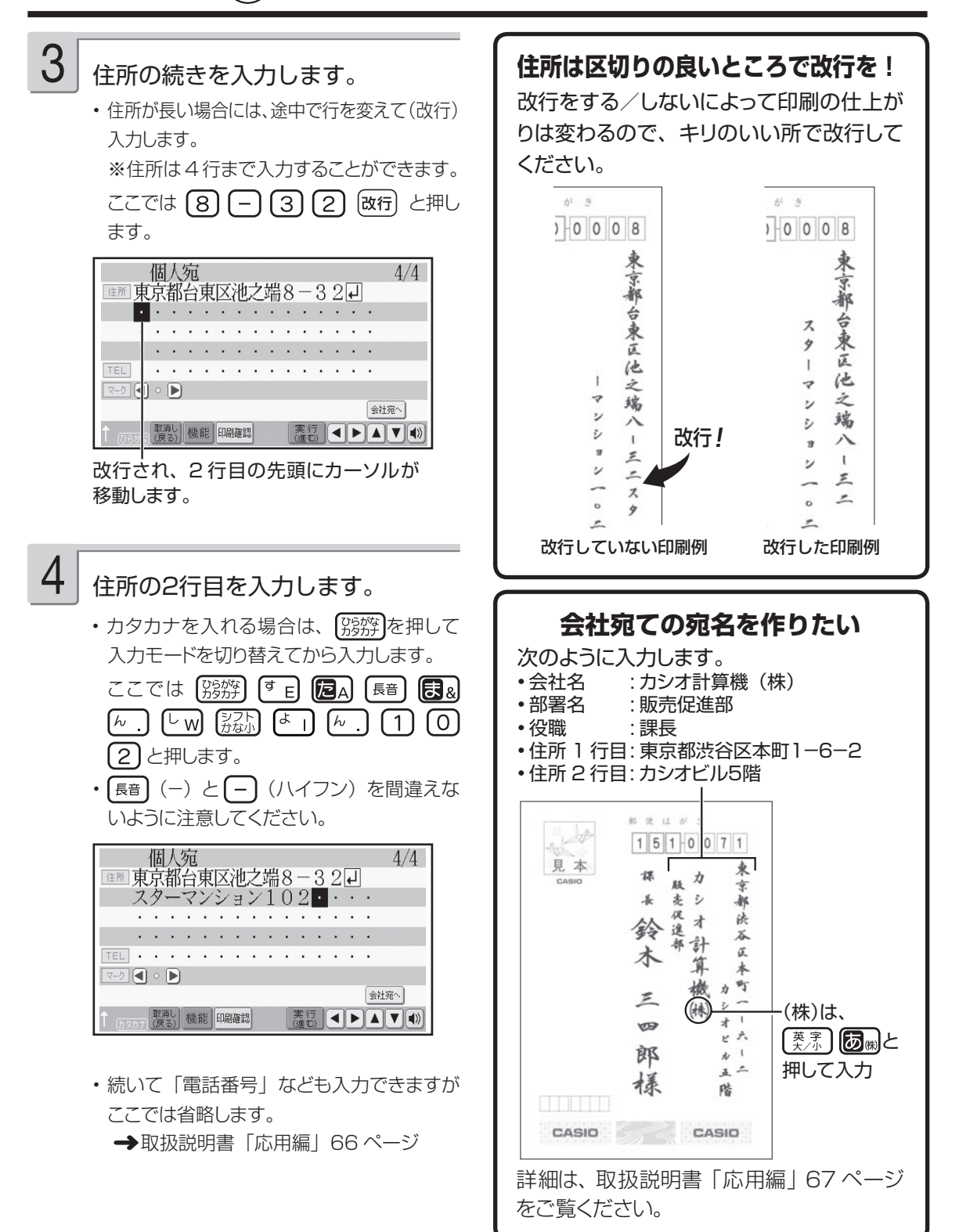

# ④入力した宛名を登録する

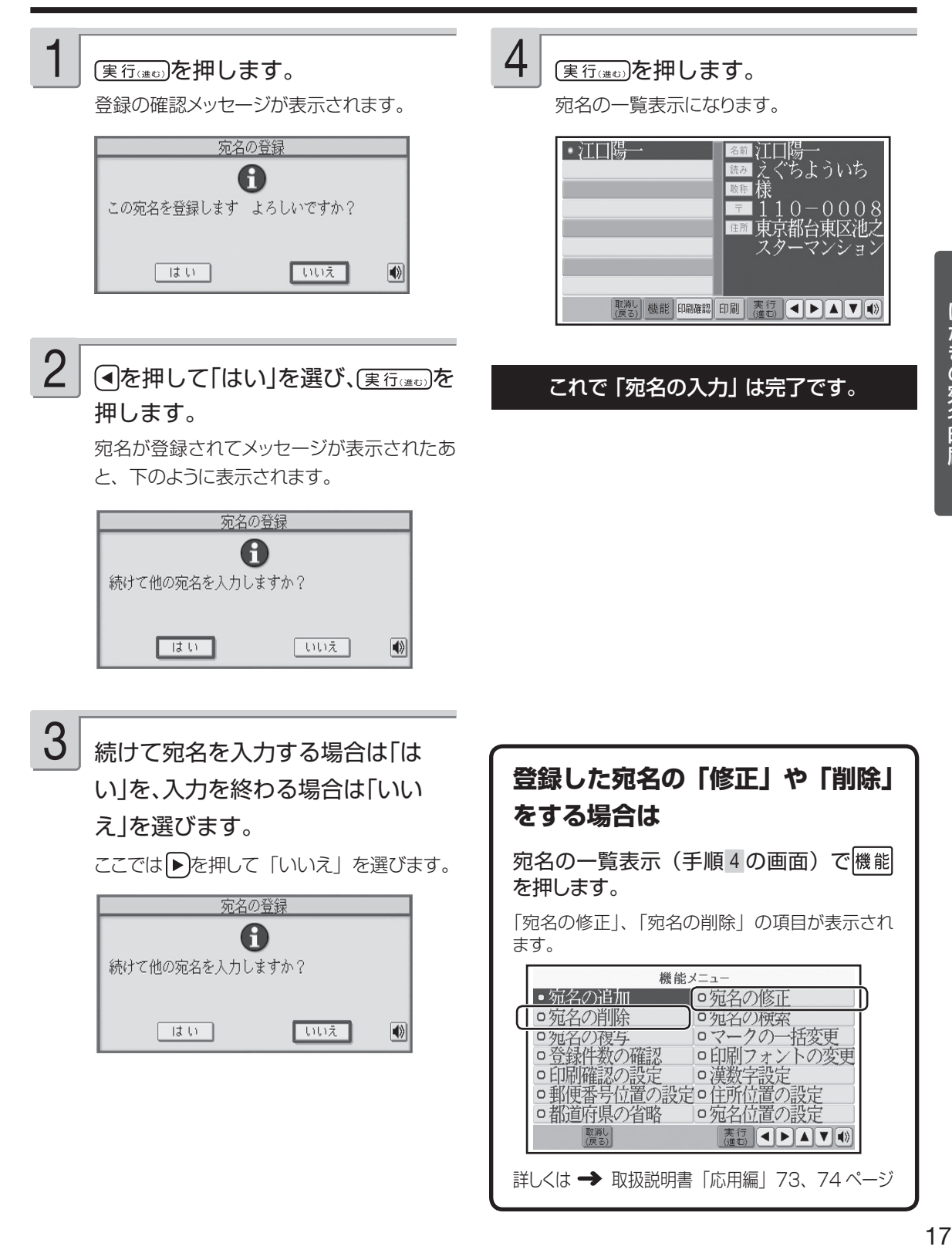

詳しくは → 取扱説明書「応用編173、74ページ

| 取消し<br>(戻る)

□宛名位置の設定 ■ 1 ■ 1 ■ 1 ■

## **差出人を登録する**

# ①差出人を入れる画面を呼び出す

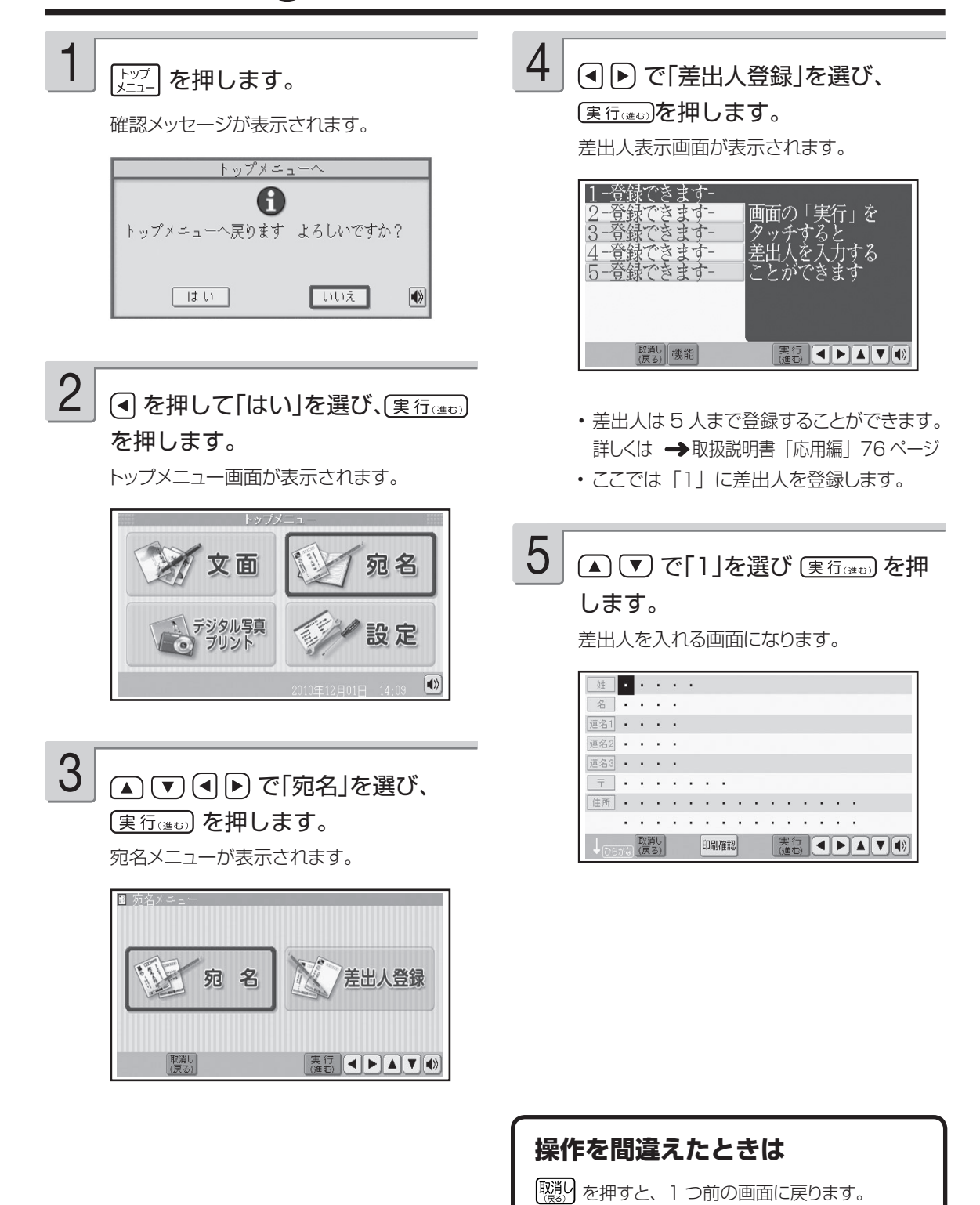

②姓名を入れる

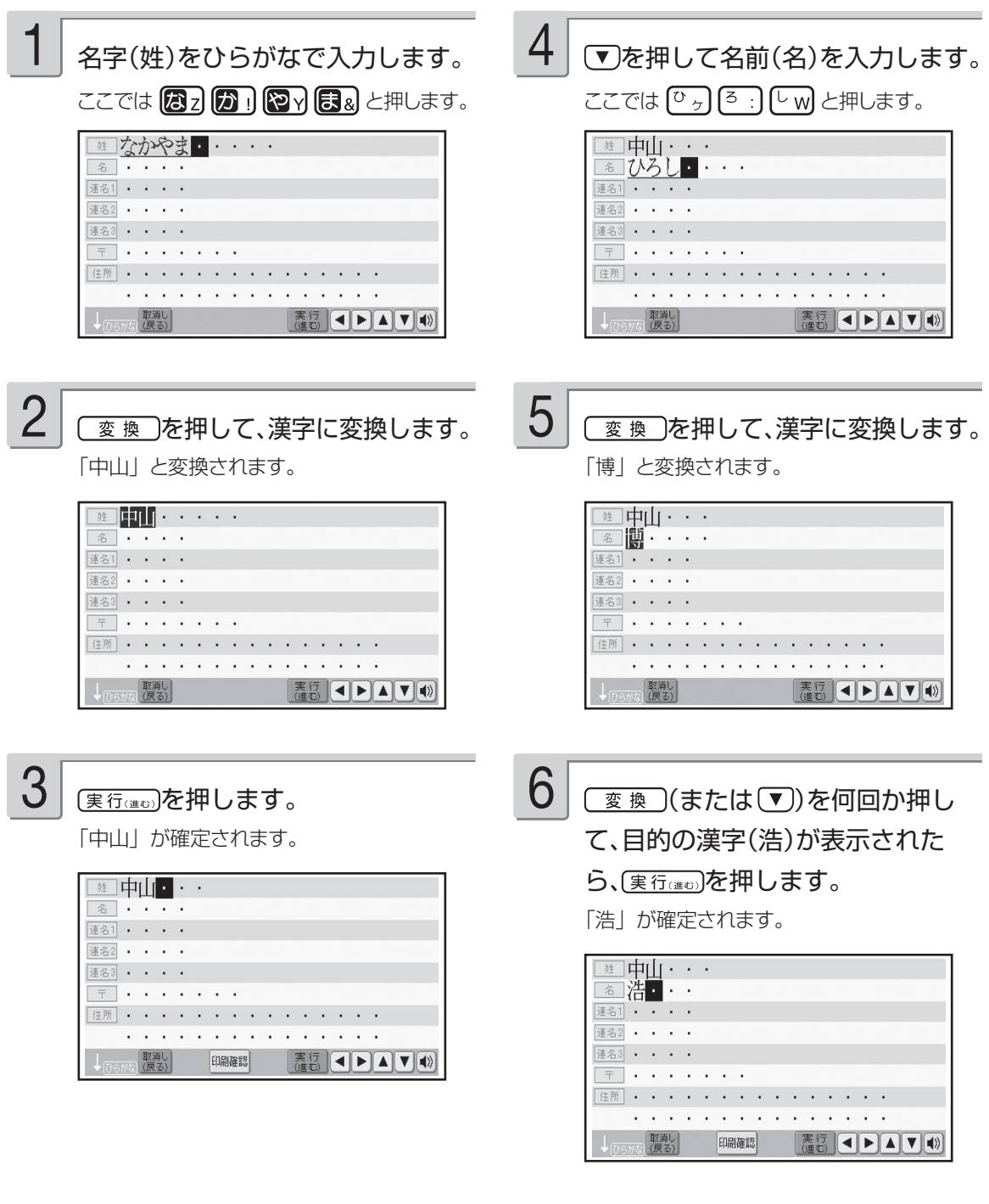

• 名前の入力後、| 連名」なども入れられます。 → 取扱説明書「応用編」76 ページ

はがきの宛名印刷

# **差出人を登録する(つづき)**

# 3) 郵便番号や住所を入れる

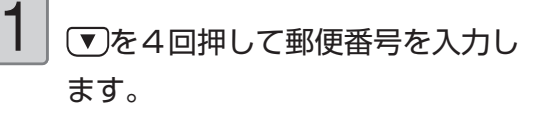

 $ZZ$ では (4)(3)(8)(0)(0)(6)(2)と 押します。 「-」(ハイフン)は省いて、7桁の数字だけ 入力してください。

#### 画中山・・・ | 8 浩 · ·  $\frac{1}{\frac{1}{12}$  名1 . . . . 連名2 · · · 連名3 . . .  $-4380062$ [住所] • • • • • • • • • • • • • • • • • and the second contract of the second con-取消し 印刷確認 **ESCEPTE**

2

3

▼)(または (変換))を押すと郵便番 号に対応した住所が自動的に入り ます(郵便番号辞書機能)。

「静岡県磐田市新島」と表示されます。

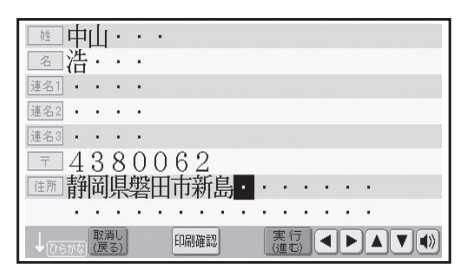

住所の続きを入力します。

ここでは 2 2 2 一 4 7 と押します。

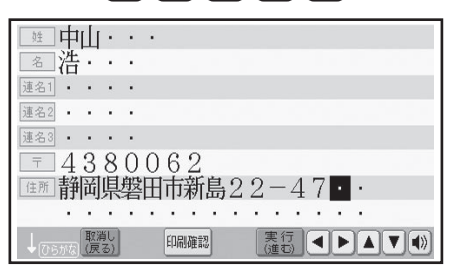

を押して電話番号を入力します。 ここでは (0) (0) (-) (0) (6) (5) (3)  $\Box$ 3 2 10 0  $\angle$ 押します。 4

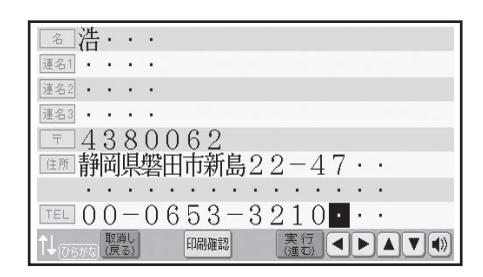

- 続いて |メールアドレス」も人力できます がここでは省略します。
	- →取扱説明書「応用編」78 ページ

# $(4)$ 入力した差出人を登録する

1

#### 【実行(進む) を押します。

登録の確認メッセージが表示されます。

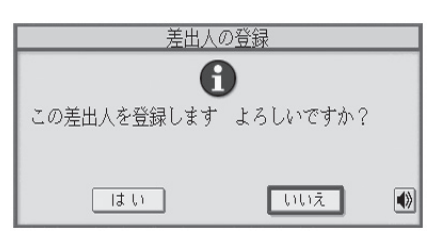

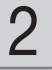

(■を押して「はい」を選び、〔実行(建び) を押します。

差出人が登録されて、差出人表示画面になり ます。

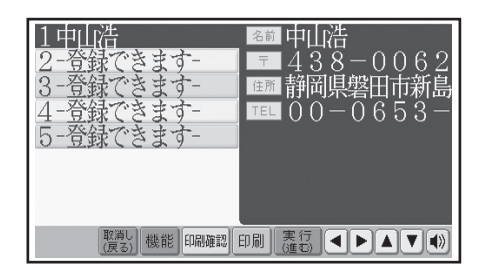

#### これで「差出人の入力」は完了です。

**登録した差出人の「修正」や「削除」 をする場合は** 差出人表示画面 (手順2の画面) で機能 を押します。 「差出人の修正」、「差出人の削除」の項目が表示 されます。 機能メニュー → 左出人の修正<br>○ 走出人の復与<br>○ 正則フォントの変更 ○ 資録 アォーマットの変更<br>○ 印刷フォントの変更 ○ 漢数字設定<br>○ 都道府県の省略 取消し|<br>(戻る) E CHAU® 詳しくは → 取扱説明書「応用編| 80、81 ページ

#### **印刷する**

# ①印刷する対象を決める

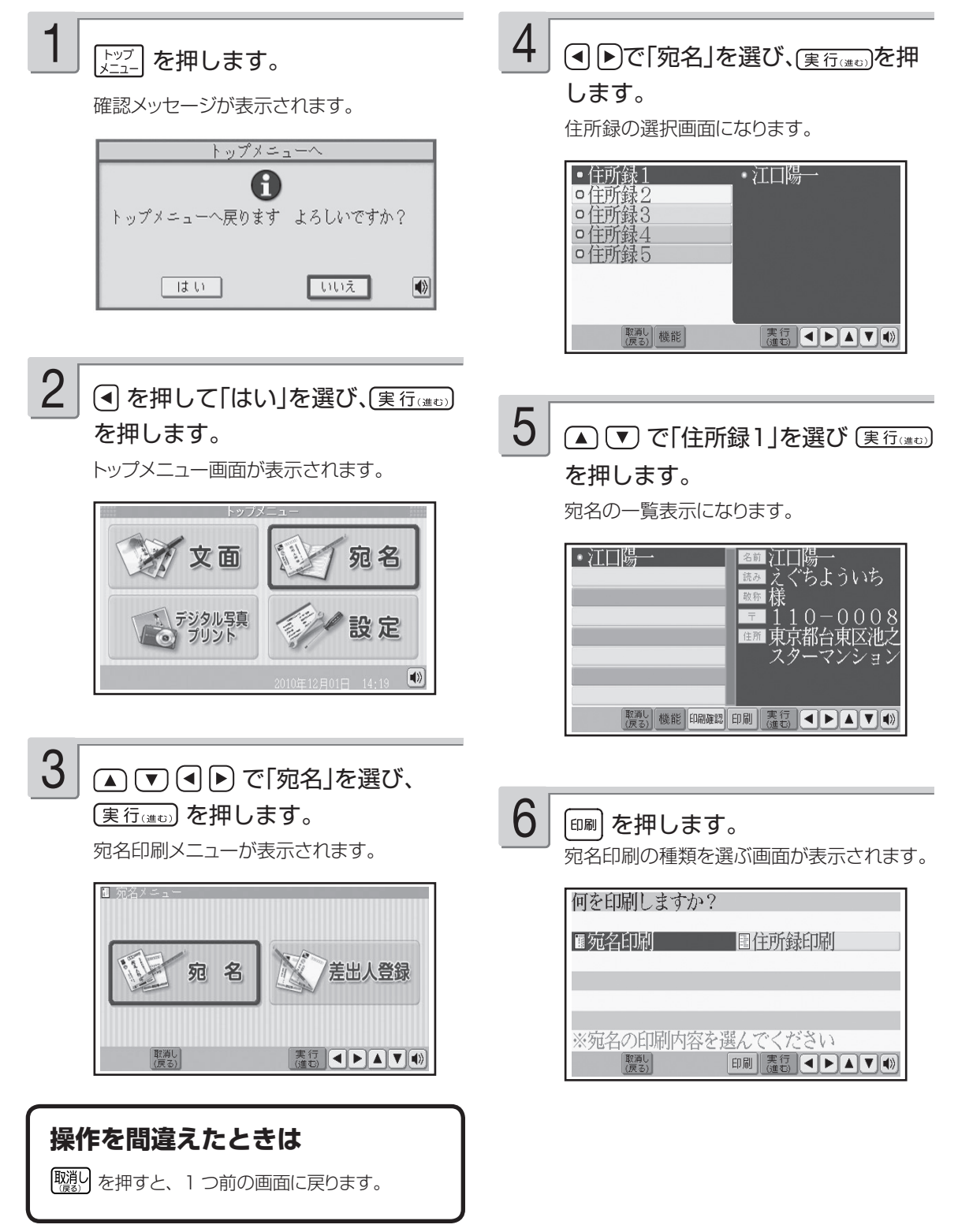

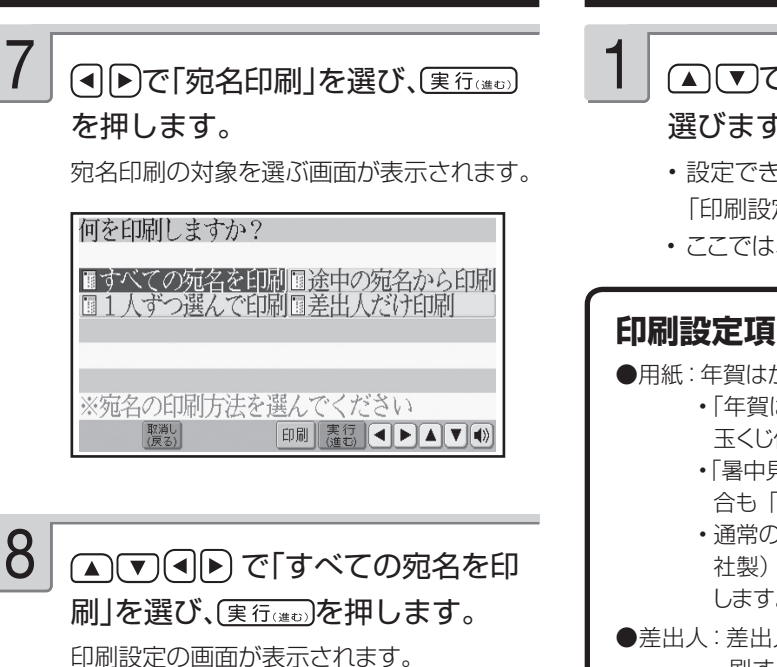

現在、選ばれている項目

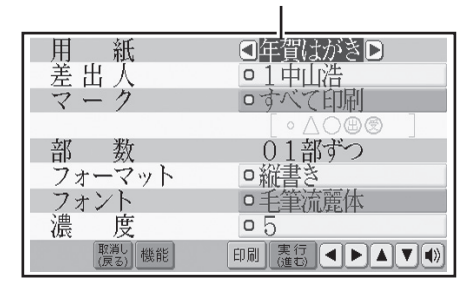

重 要 「すべての宛名を印刷」「途中の 宛名から印刷」「1人ずつ選んで 印刷」「差出人だけ印刷」などが 選べます。

> 詳しくは → 取扱説明書「応用 編」82 ~ 86 ページ

2)印刷の設定を決める

#### ▲ でで項目を選び、(4ト)で内容を 選びます。

- 設定できる項目と内容については、 下記の 「印刷設定項目」をご覧ください。
- ここでは、このままの設定とします。

#### **印刷設定項目**

- ●用紙:年賀はがき/普通はがき
	- | 年賀はがき」は、宛名面の下が | お年 玉くじ付き」の場合に指定します。
		- | 暑中見舞い」のはがきで、くじ付きの場 合も「年賀はがき」を指定してください。
	- 通常の |郵便はがき」(郵便事業株式会 社製)の場合は、「普通はがき」を指定 します。
- ●差出人:差出人を複数入力しているときに、印 刷する差出人を選択します。「印刷し ない」に設定することもできます。
- ●マーク:宛名を分類するための目印です。 詳しくは → 取扱説明書「応用編」 90 ページ
- ●部数: 通常は「01部ずつ」でお使いください。 詳しくは → 取扱説明書「応用編」 83 ページ
- ●フォーマット:縦書き/構書き(宛名の印刷方向) の選択)
- ●フォント: 手筆流麗体→手筆楷書体→ゴシック体 →丸ゴシック体→ 明朝体の5種類か ら選択します。

●濃度:1~5(数値が大きいほど濃く印刷されます)

2

(実行(進む)を押します。

用紙セットの確認画面が表示されます。

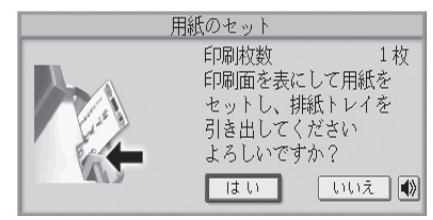

# **印刷する(つづき)**

# ③用紙をセットする

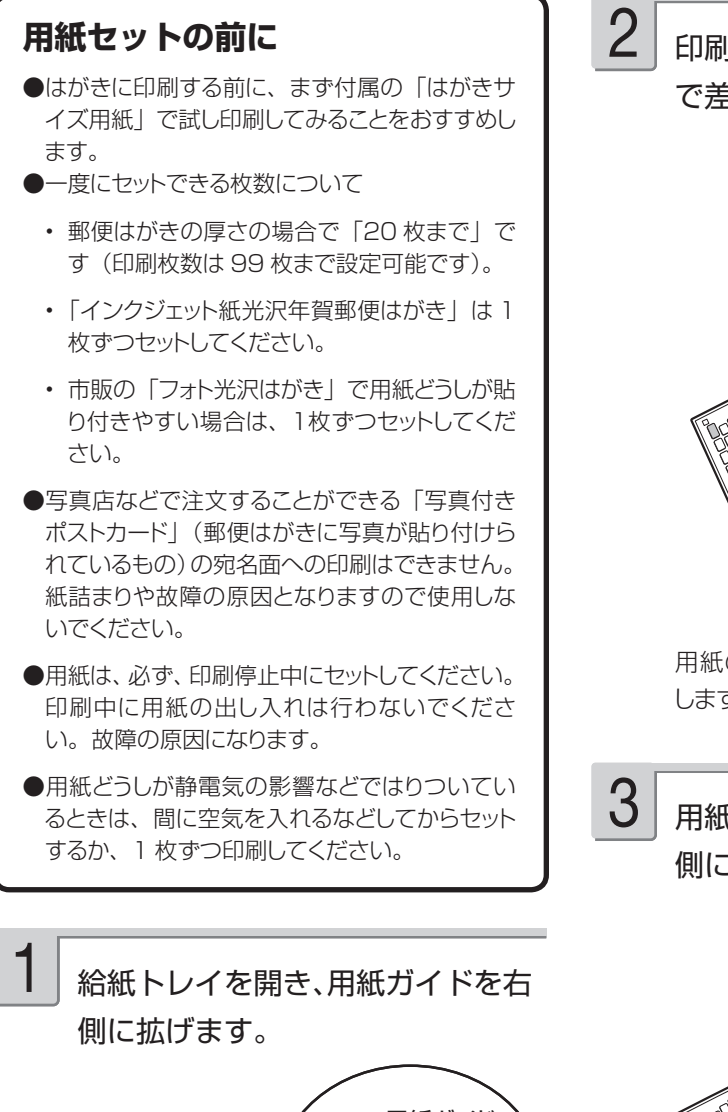

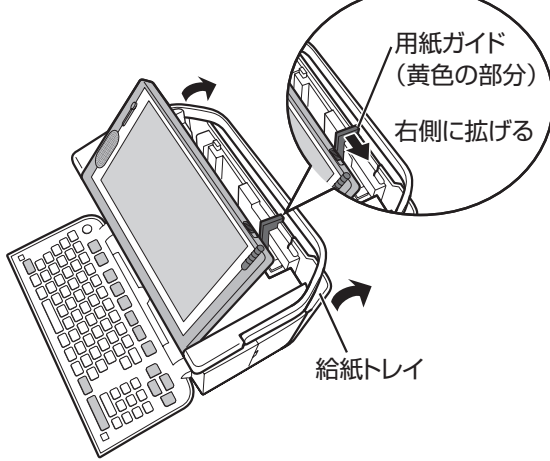

印刷面を表側にして、軽く止まるま で差し込みます。

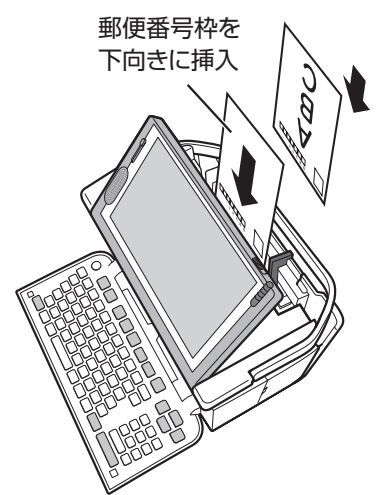

用紙の左端を挿入口の左端に沿わせて挿入 します。

用紙ガイドを用紙に当たるまで左 側にスライドさせます。

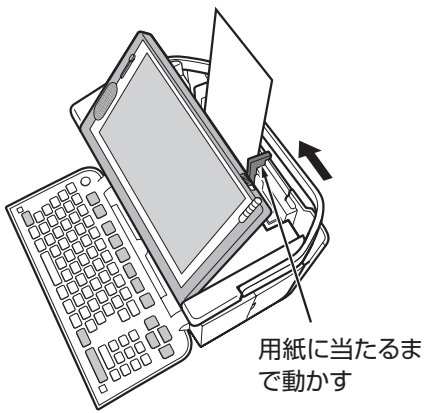

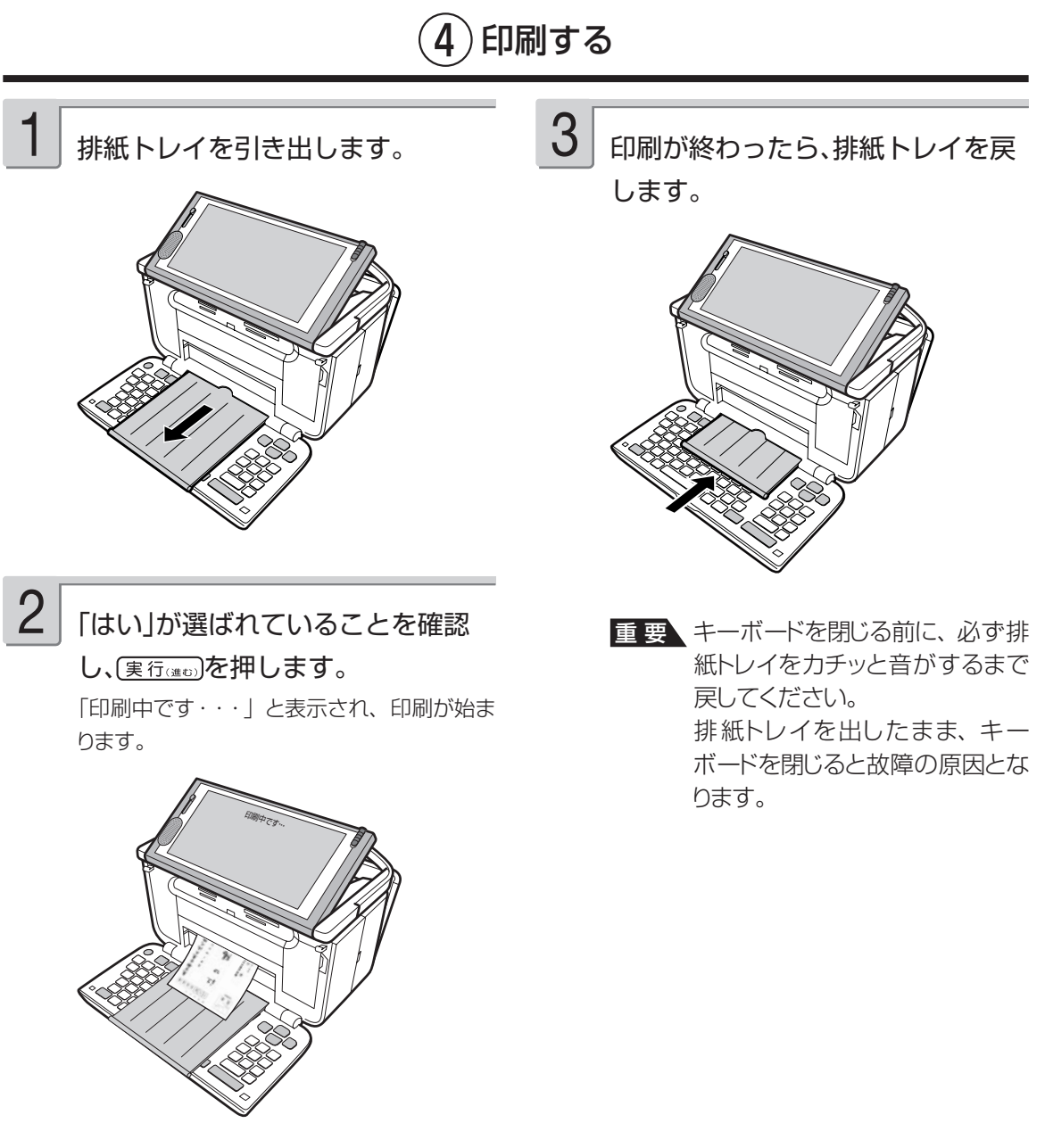

はがきの宛名印刷 25 はがきの宛名印刷

次ページでは、用途に合わせたいろいろな宛名印刷をご紹介しています。

用途に合わせていろいろな宛名印刷ができます。

#### 差出人を印刷しない

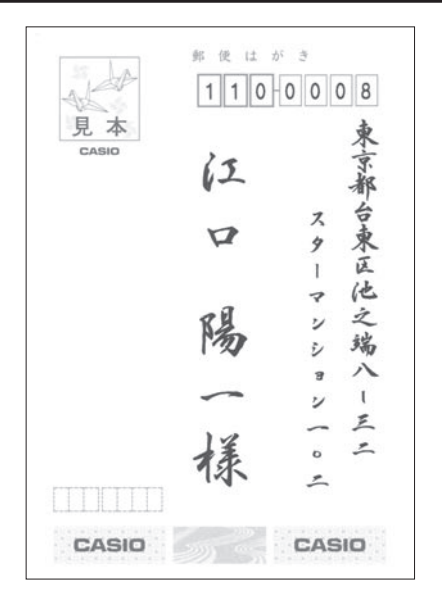

23 ページ手順 1 の印刷設定で、「差出人:印刷し • ない」にしてください。

> 差出人のみ印刷する 郵便はがき 基 μ 現本 CASIO 中 山 山 中 山 ○○-○<五エ-エ二一倍来磐田市新島二二-四七 4 3 8 0 0 6 2 CASIO CASIO

• 宛名を印刷しないで、差出人名だけを印刷したいと きは、23 ページの手順 8 で「差出人だけ印刷」 を選びます。

#### 都道府県を省略したい

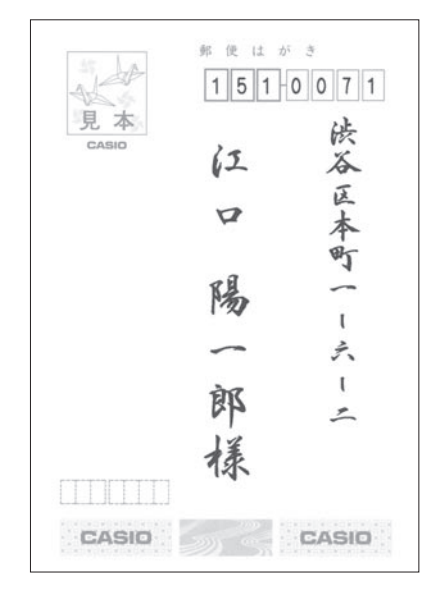

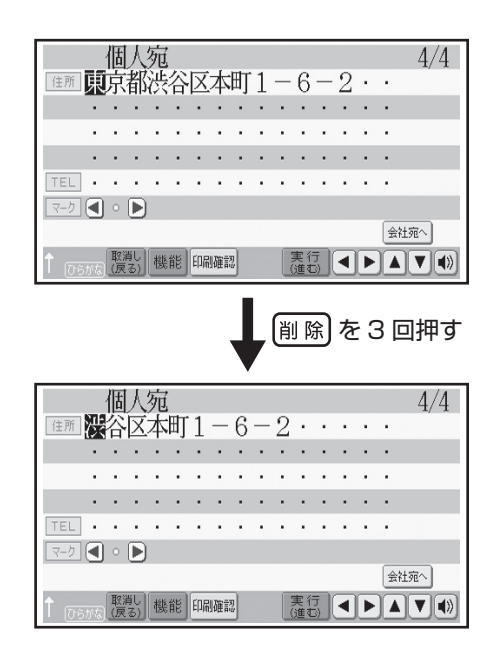

• 郵使番号辞書の入力で都道府県を省略することも できます 取扱説明書「応用編」99 ページ

#### 郵便番号の印刷位置を調整したい

宛名の郵便番号位置がずれた例

取扱説明書「応用編」94 ページ

郭便はがき A  $1100008$ 見本 東京都台東区他 CASIO 62  $\mathcal{Z}$  $\alpha$ ģ  $\mathbf{I}$ 靜岡県磐田市新島 P ż  $\overline{\nu}$ 0天-0大王王-王二一倍 千陽 端 ž) ハ ø 里 - $\mathbf I$ ż  $-11$ 兰  $\overline{\phantom{a}}$  $\circ$ 樣樣 Ł  $\overline{z}$ 4 3 8 0 0 6 2 CASIO CASIO

差出人の郵便番号位置の調整は → 取扱説明書「応用編」95 ページ

#### 宛名の文字の大きさを変えたい

宛名面の文字の大きさは、本機では変更することは できません(自動的に調整されます)。 宛名に余分な空白が入力されている場合は、空白を 削除してください。

#### 宛名や差出人の 確認・修正・削除などをしたい

取扱説明書「応用編」71 ~ 74、79 ~ 81 ページ をご覧ください。

# はがきの文面印刷

ここでは、文面の作成から印刷までを説明します。

# **文面作成(カンタン作成)の種類**

本機に登録されているデザインを選ぶだけで、簡単に文面を作ることができる機能を「カンタン作成」といい ます。カンタン作成には、「イラスト入りの文面」と「写真入りの文面」があります。

# イラスト入りの文面

イラスト入りのデザインを選ぶだけで、カンタンに作ることができます。 → 30 ページ

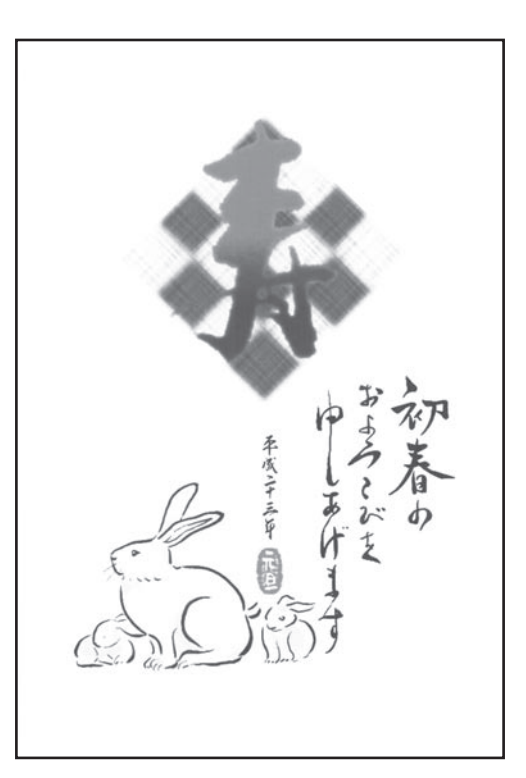

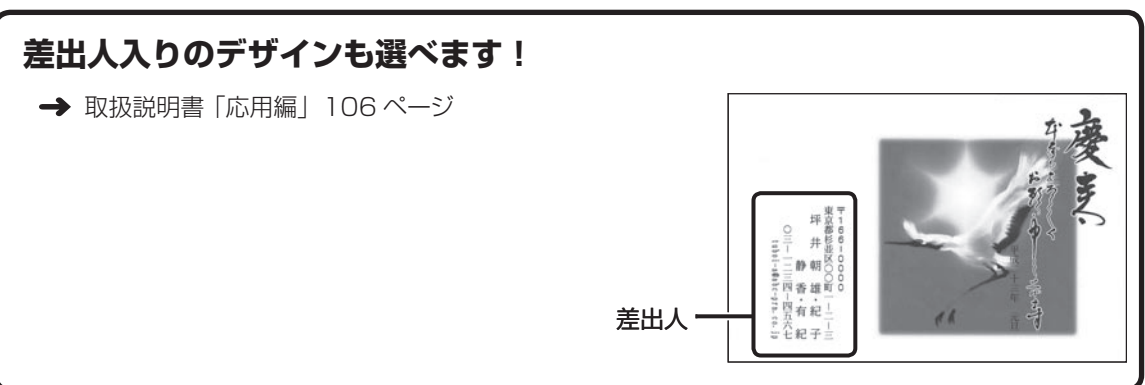

#### 写真入りの文面

デザインを選んで写真を入れます。 → 33 ページ

#### ポイント

写真のデータが入ったメモリーカードが必要です。

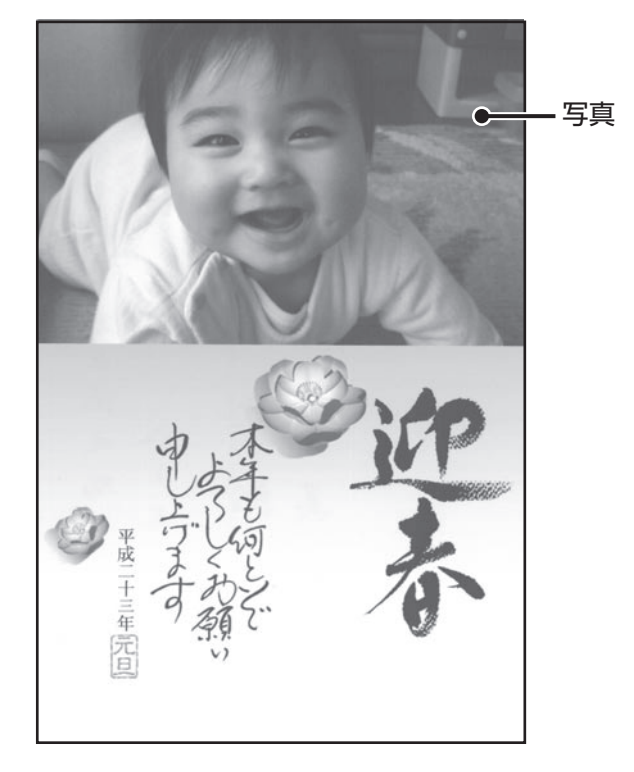

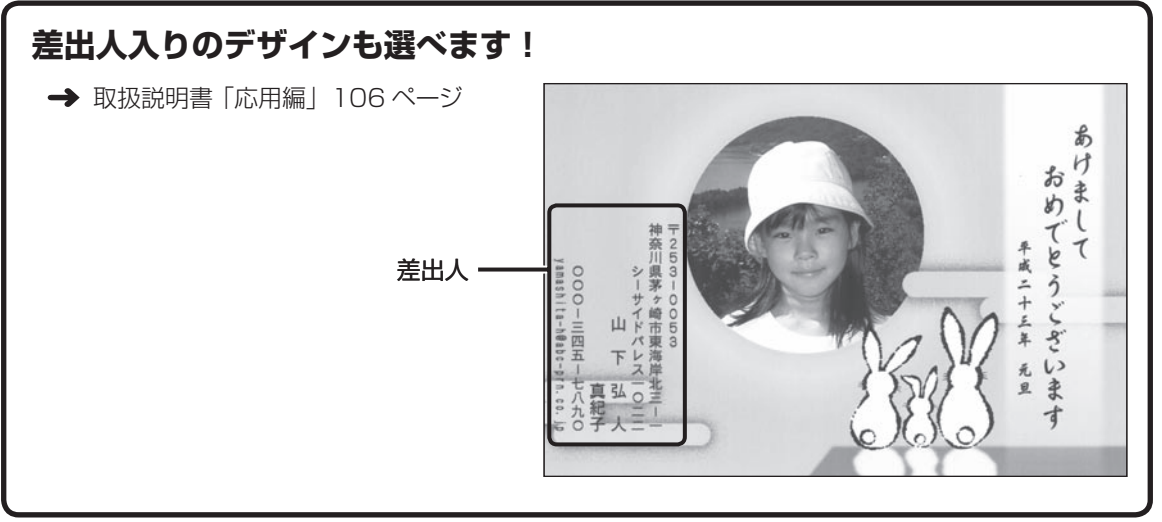

● 文面作成には「カンタン作成」以外にも、見出しやイラストを選んで作る「組み合わせ作成」や自由に文字を 入力して作る「オリジナルはがき作成」があります。→ 取扱説明書「応用編」108、118ページ

# **イラスト入りの文面を作る**

# ①印刷するデザインを選ぶ

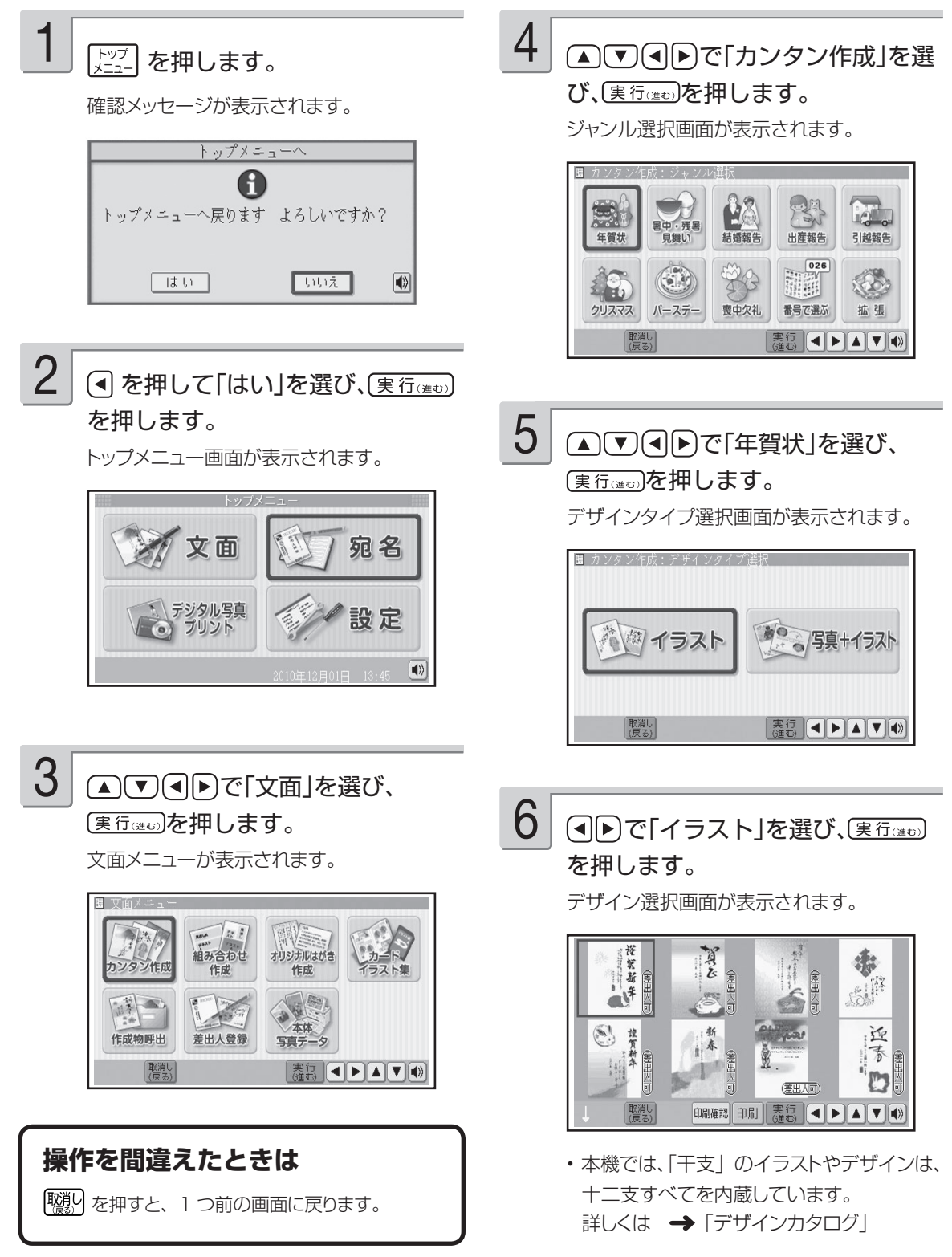

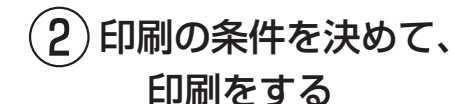

#### $\overline{I}$  **AUGE**でイラスト入りのデザ インを選び、(実行(#t))を押します。

選んだデザインの完成画面が表示されます。

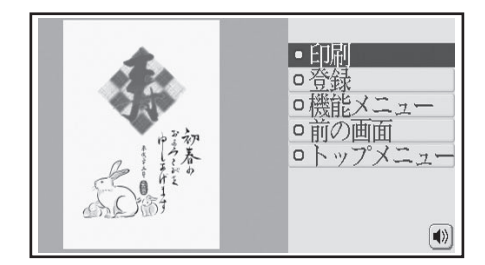

[印刷を押します。 1

印刷設定の画面が表示されます。

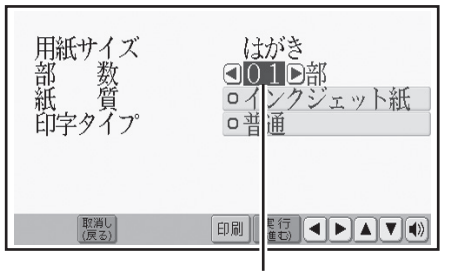

現在、選ばれている項目

#### △ √ で項目を選び、(4) 下で内容 を選びます。 2

- 設定できる項目と内容については、 下記の 「印刷設定項目」をご覧ください。
- ここでは、このままの設定とします。

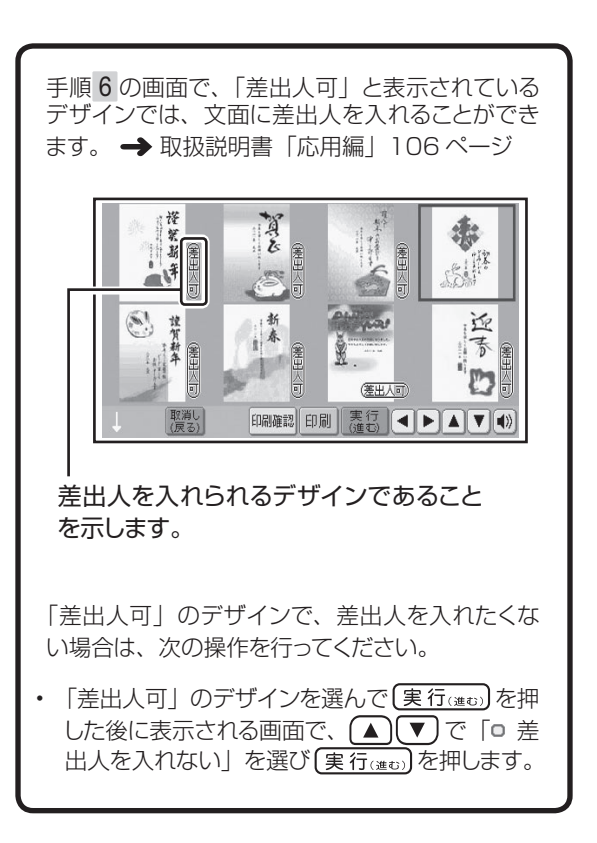

#### **印刷設定項目**

●用紙サイズ: 「はがき」固定になり、選ぶことはできません。

#### ●部数:

 $1 < 99$ 部 同じ文面を何枚印刷するかを指定します。

#### ●紙質:

印刷する用紙の種類を指定します。 フォト光沢紙 / インクジェット紙 / 普通紙

●印字タイプ: 美しく印刷したいか、早く印刷したいかを指定しま す。 高精細(より美しく印刷)/普通/高速(すばや く印刷) 「高精細」は時間がかかりますが、より美しく印刷 することができます。

# **イラスト入りの文面を作る(つづき)**

 $(2)$ 印刷の条件を決めて、印刷をする(つづき)

3

#### (実行(進ひ) を押します。

用紙セットの確認画面が表示されます。

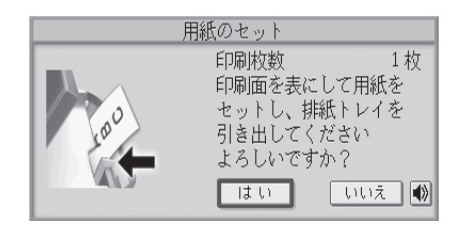

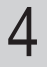

はがきサイズの用紙を印刷面を表 側にしてセットします。

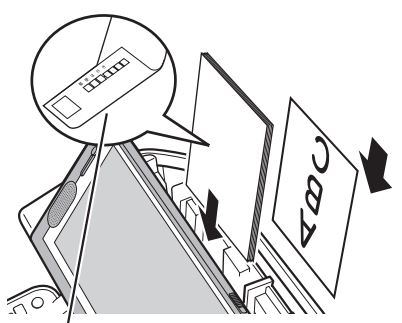

郵便番号枠の面を裏側にして、 下向きにセットします

用紙のセット方法 • → 取扱説明書「応用編」23 ページ

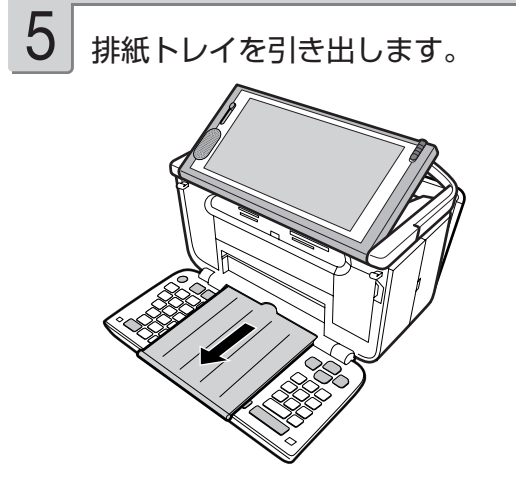

#### 「はい」が選ばれていることを確認 し(実行はゅう)を押します。 6

「印刷中です・・・」と表示され、印刷が始ま ります。

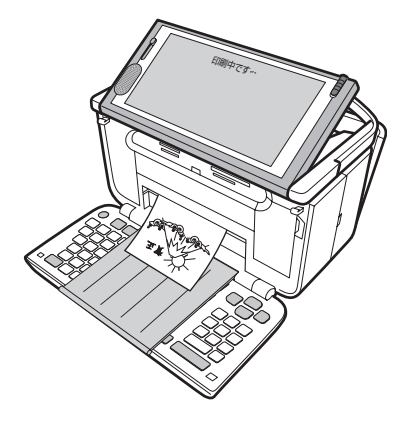

印刷が終わったら、排紙トレイを戻 します。  $\prime$ 

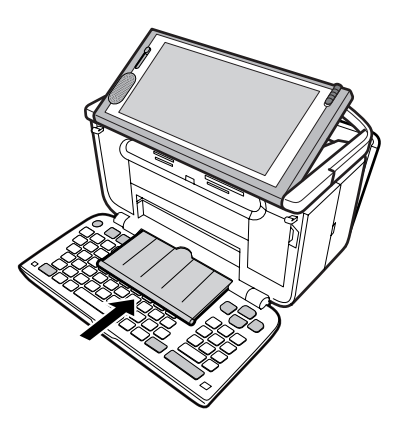

重 要 キーボードを閉じる前に、必ず排 紙トレイをカチッと音がするまで 戻してください。 排紙トレイを出したまま、キー ボードを閉じると故障の原因とな ります。

# **写真入りの文面を作る**

選んだデザインにデジタルカメラで撮った写真を入れて、文面を作ることができます。 ここでは、下のはがきを例に説明します。

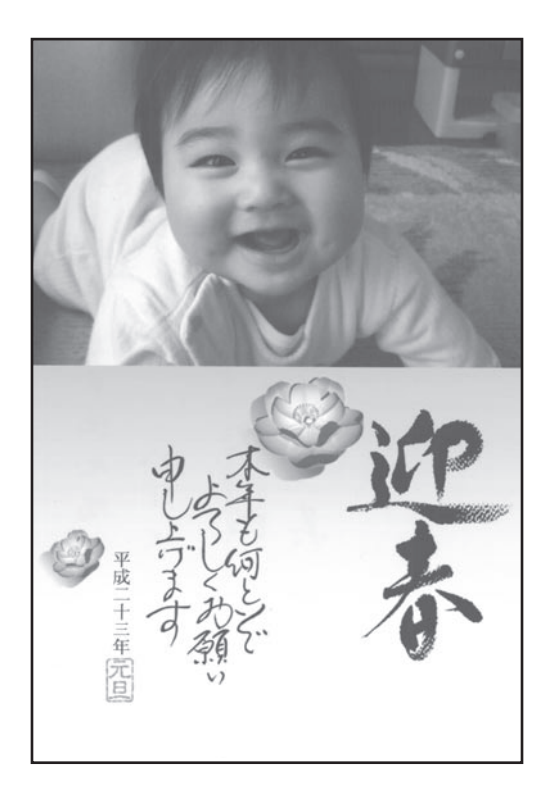

#### 用意するもの

あらかじめ以下のものを用意しておいてください。

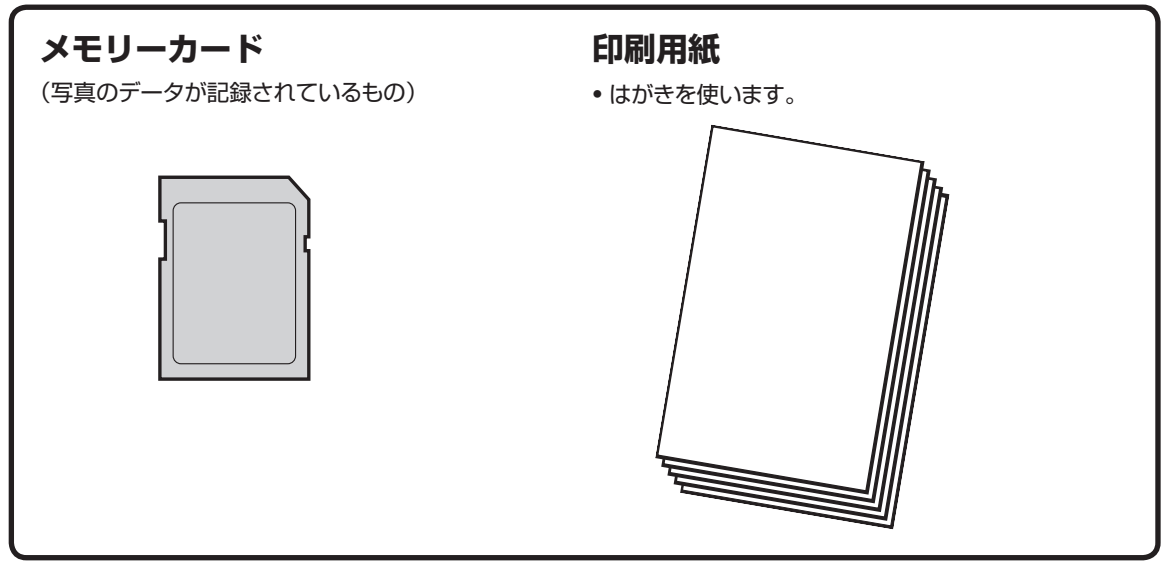

# **写真入りの文面を作る(つづき)**

#### 本機で使えるメモリーカード

本機では、下表のメモリーカードを使うことができます。

重 要 メモリーカード挿入口①~④の位置については、35 ページをご覧ください。

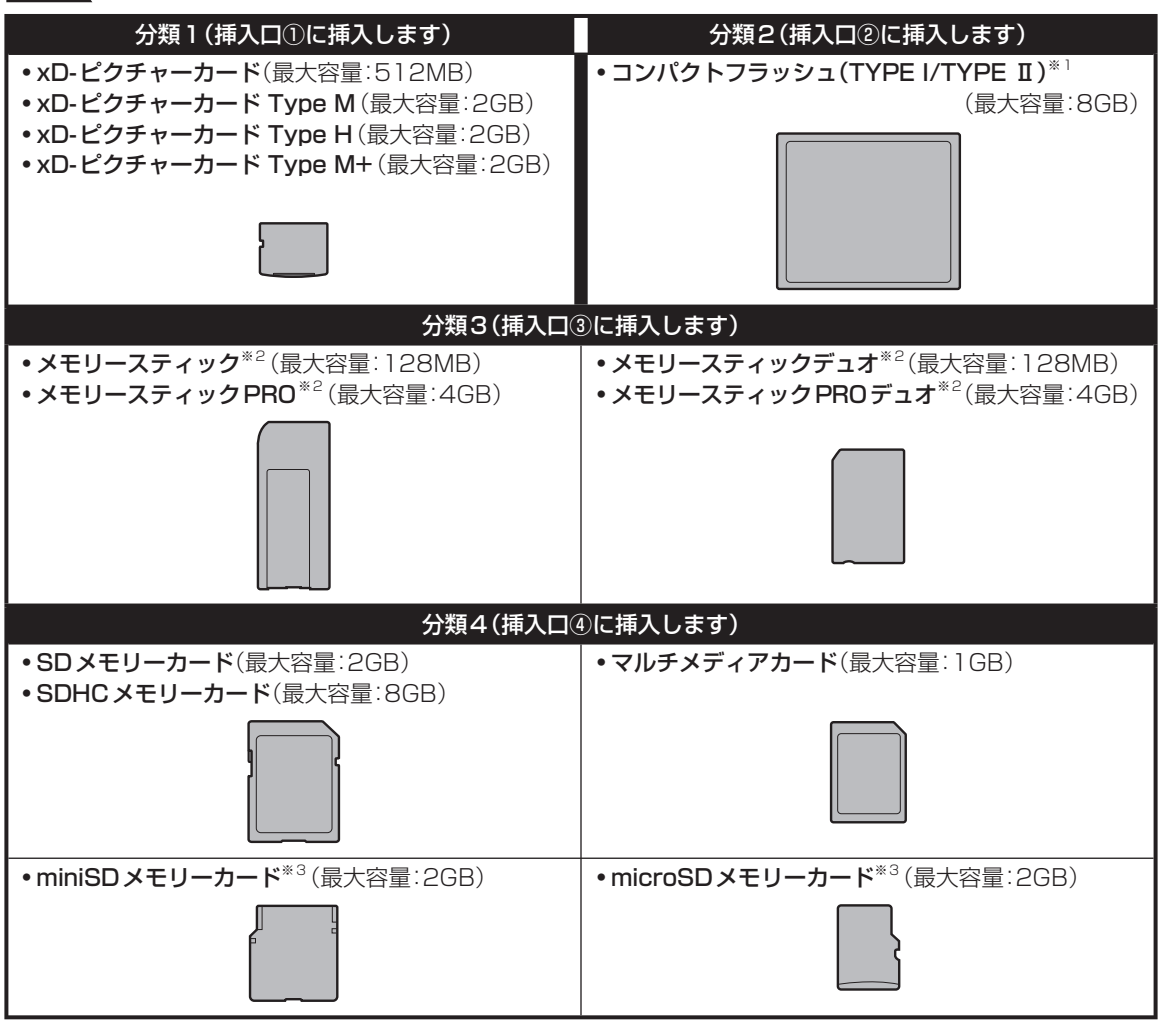

※ 1 UDMA 対応のコンパクトフラッシュカードは対応していません。

※ 2 マジックゲート機能が必要なデータは扱えません。

※ 3 市販品の SD アダプターに取り付けたあと、本機に挿入してください。

#### ポイント

 SD アダプターは、市販品を使用してください。また、SD アダプターへの取り付けは以下のようにして ください。

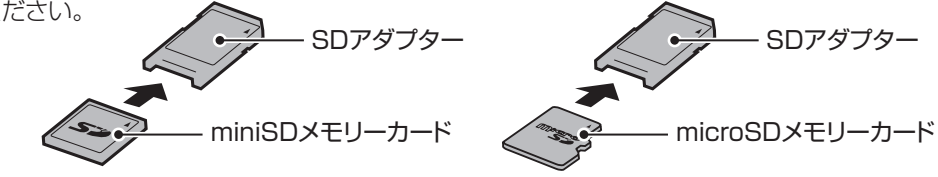

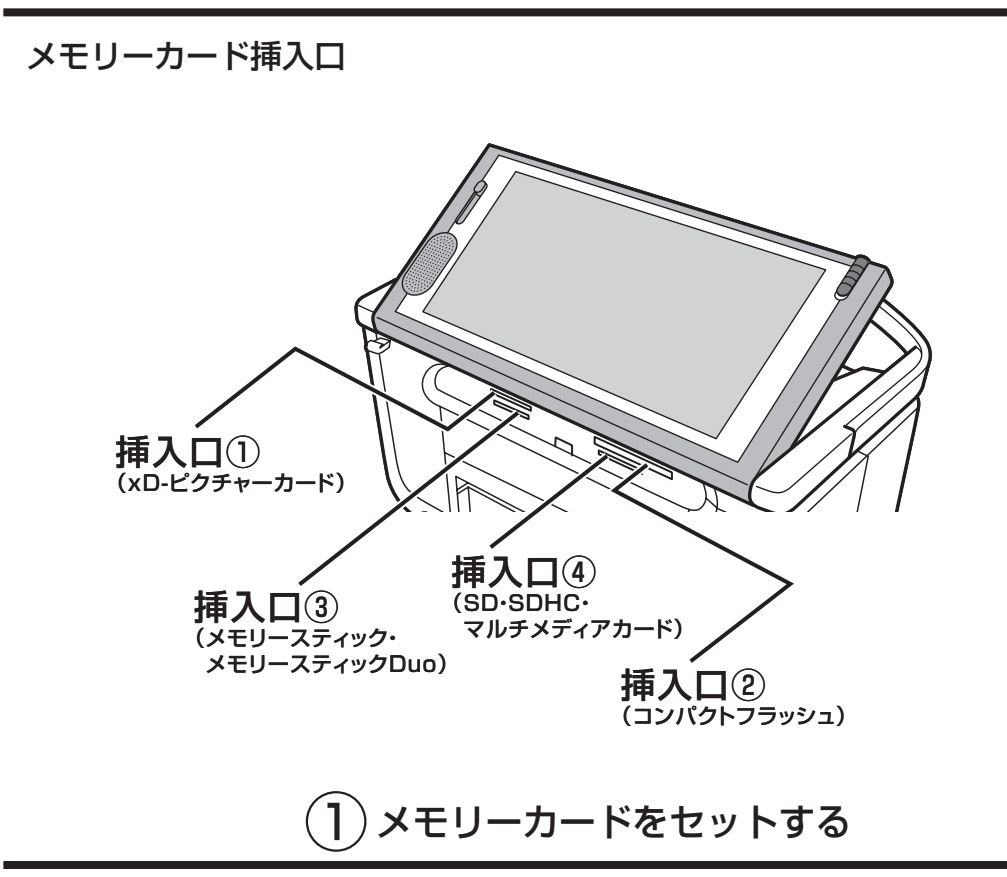

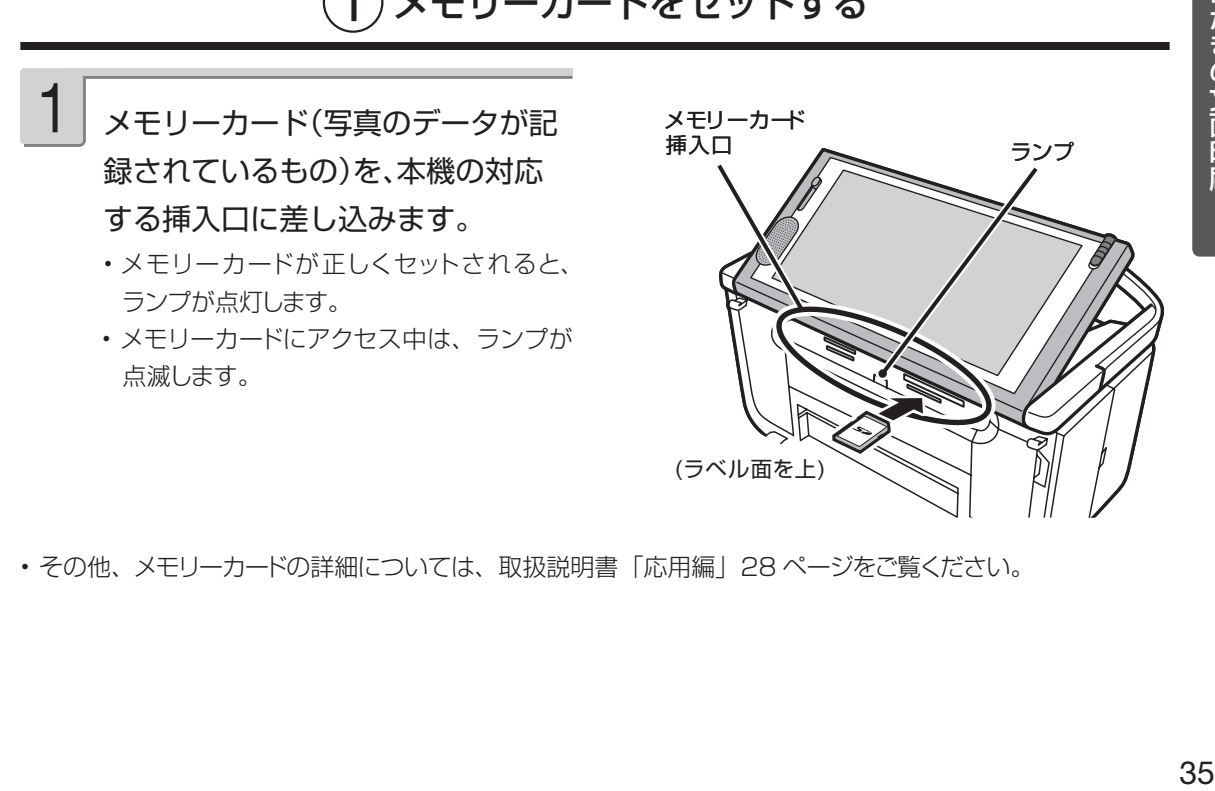

• その他、メモリーカードの詳細については、取扱説明書「応用編」28 ページをご覧ください。

# **写真入りの文面を作る(つづき)**

# ②印刷するデザインを選ぶ

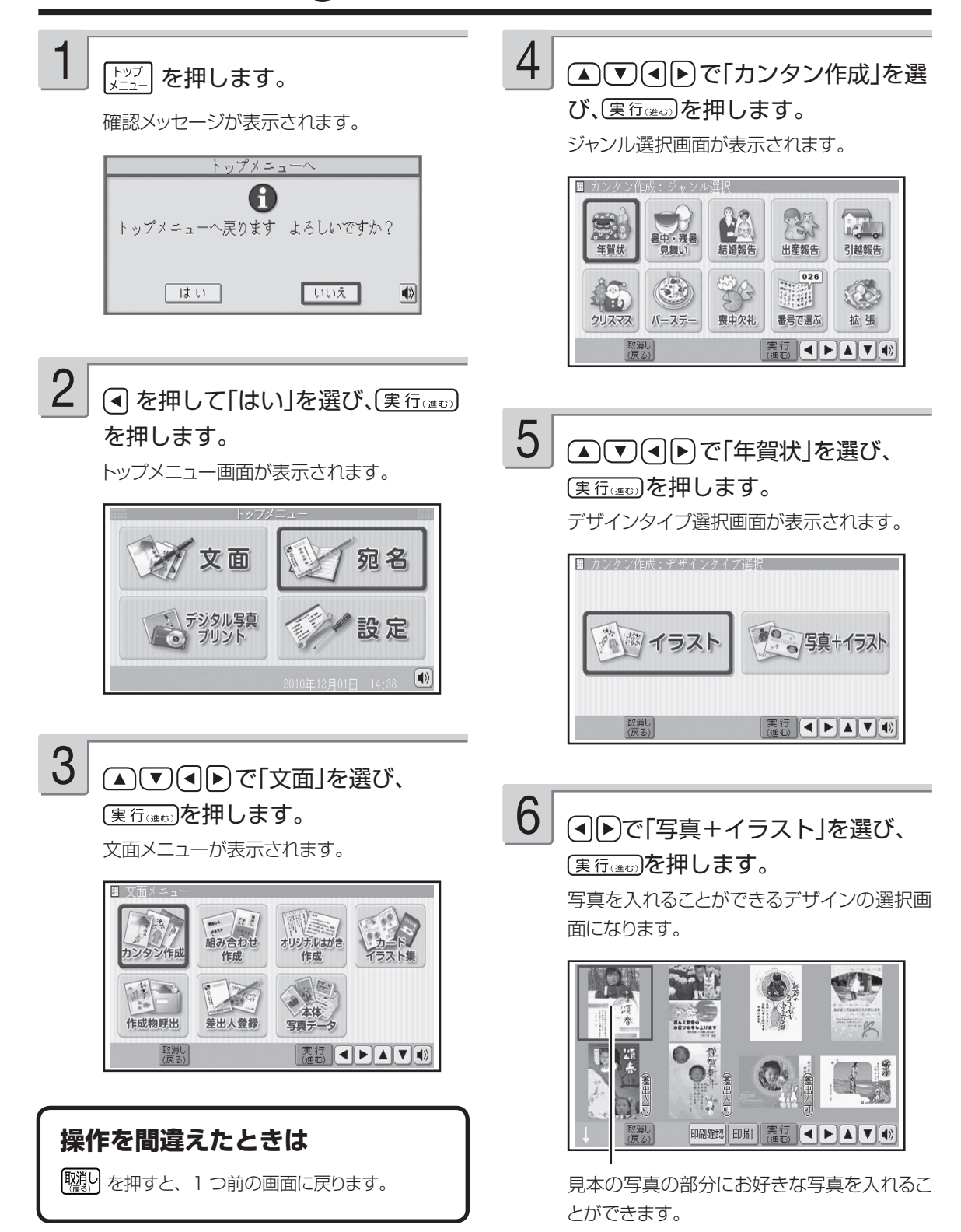

# 7

でデザインを選び、

(実行(進む)を押します。

メモリーカード内の写真が表示されます。

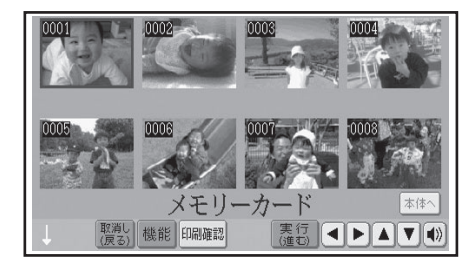

• 画面にエラーが表示されたときは、メモリー カードをしっかり差し込み直してください。

本体に写真を登録し、文面に入れることもできま す。機能を押すと、本体に登録した写真の一覧 が表示されます。 本例をタッチして、本体に登録 した写真の一覧を表示させることもできます。

詳細は、取扱説明書「応用編」105、131 ペー ジをご覧ください。

# $(3)$ 文面に入れる写真を選ぶ

▲▽○国へ文面に入れる写真を 選び、(実行(注5)を押します。 1

> 写真の範囲、向き、位置などを調整する画 面が表示されます。

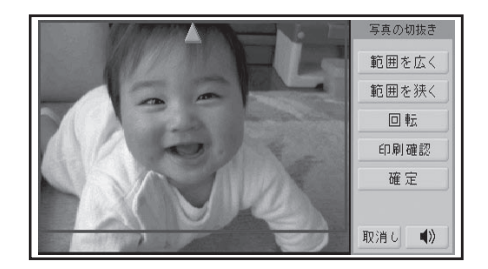

- 与真の範囲、向き、位置などの調整万法 → 取扱説明書「応用編」105 ページ
- 与真 2 枚人りのデザインを選んだ場合に は、手順 1 の操作を繰り返します。

# (実行(進む)を押します。

写真が入った完成画面が表示されます。

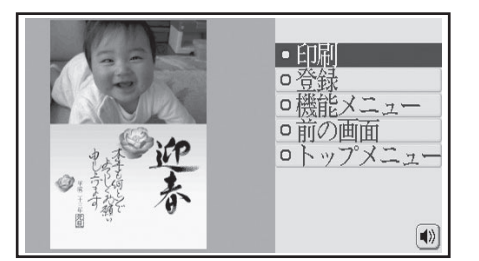

3

2

印刷の条件を決めて、印刷をします。 操作は、「イラスト入りの文面を作る」と同じ です。 31 ページ「印刷の条件を決めて、 印刷をする」

# 写真の印刷

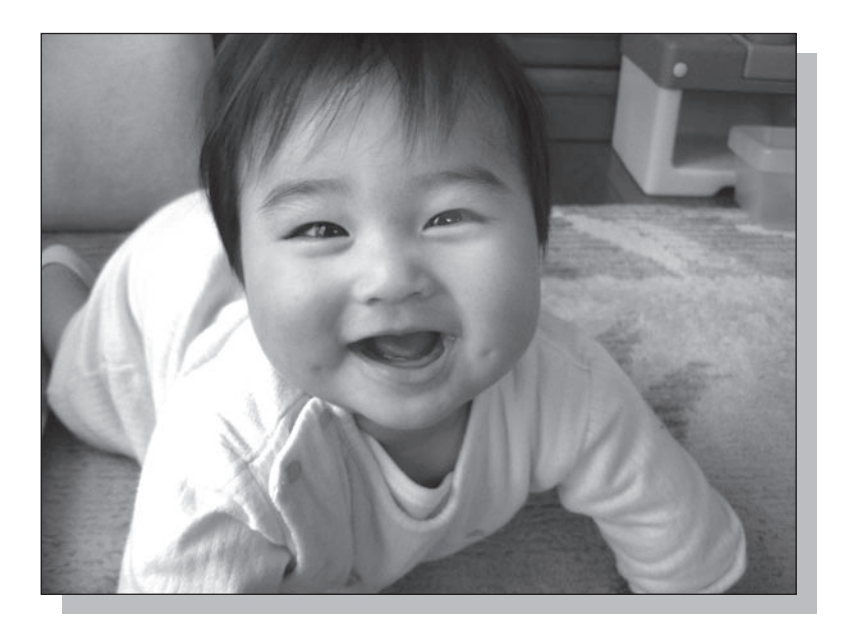

用意するもの

あらかじめ以下のものを用意しておいてください。

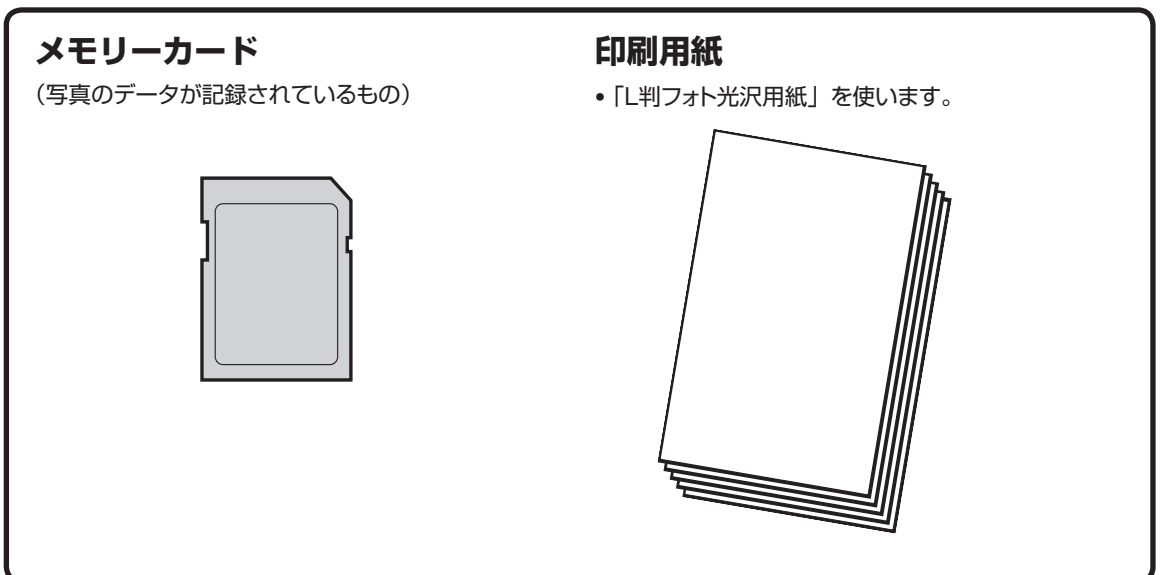

## **写真を印刷する**

# ①印刷する写真を選ぶ

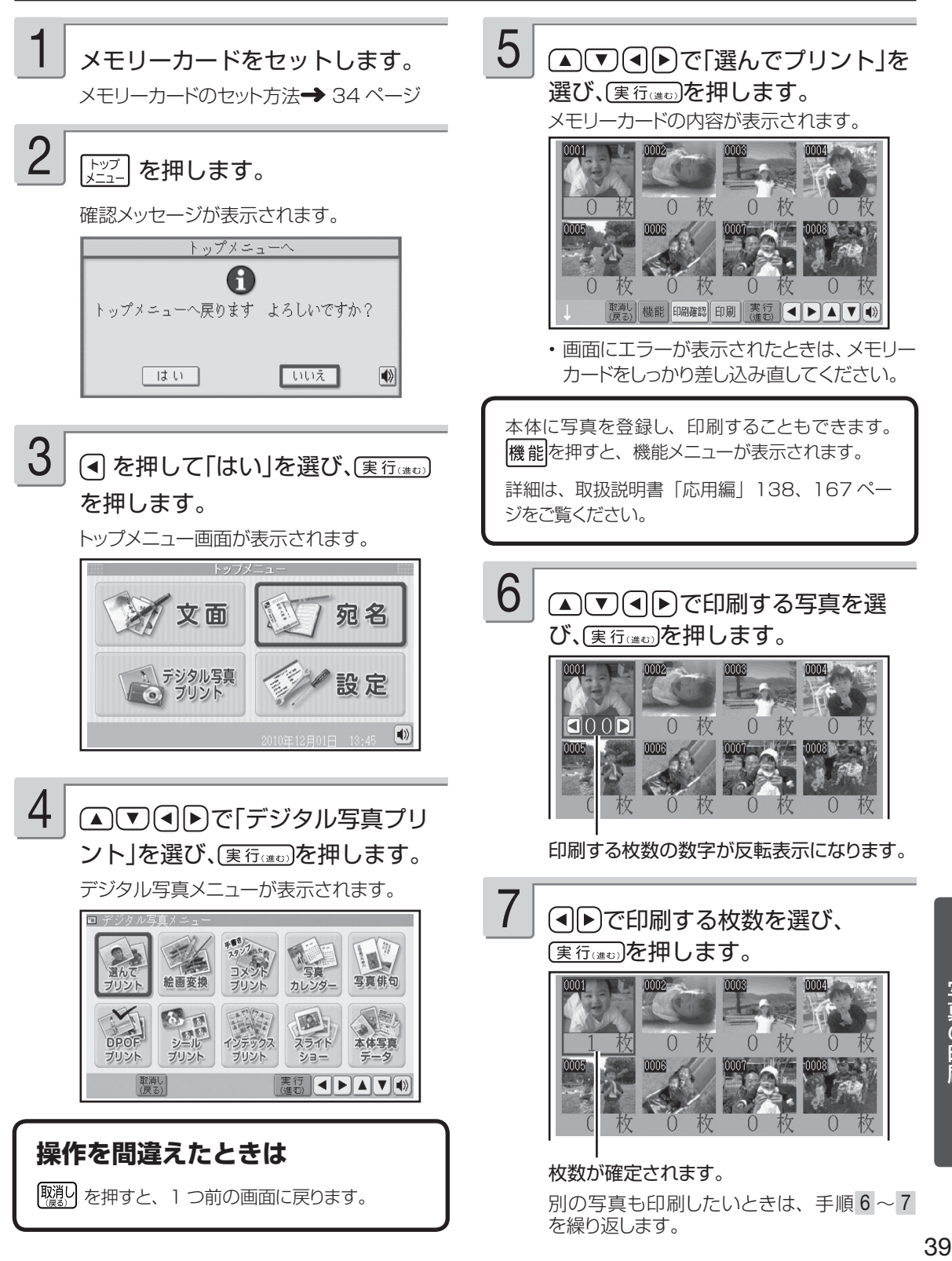

# **写真を印刷する(つづき)**

# ②印刷の条件を決める

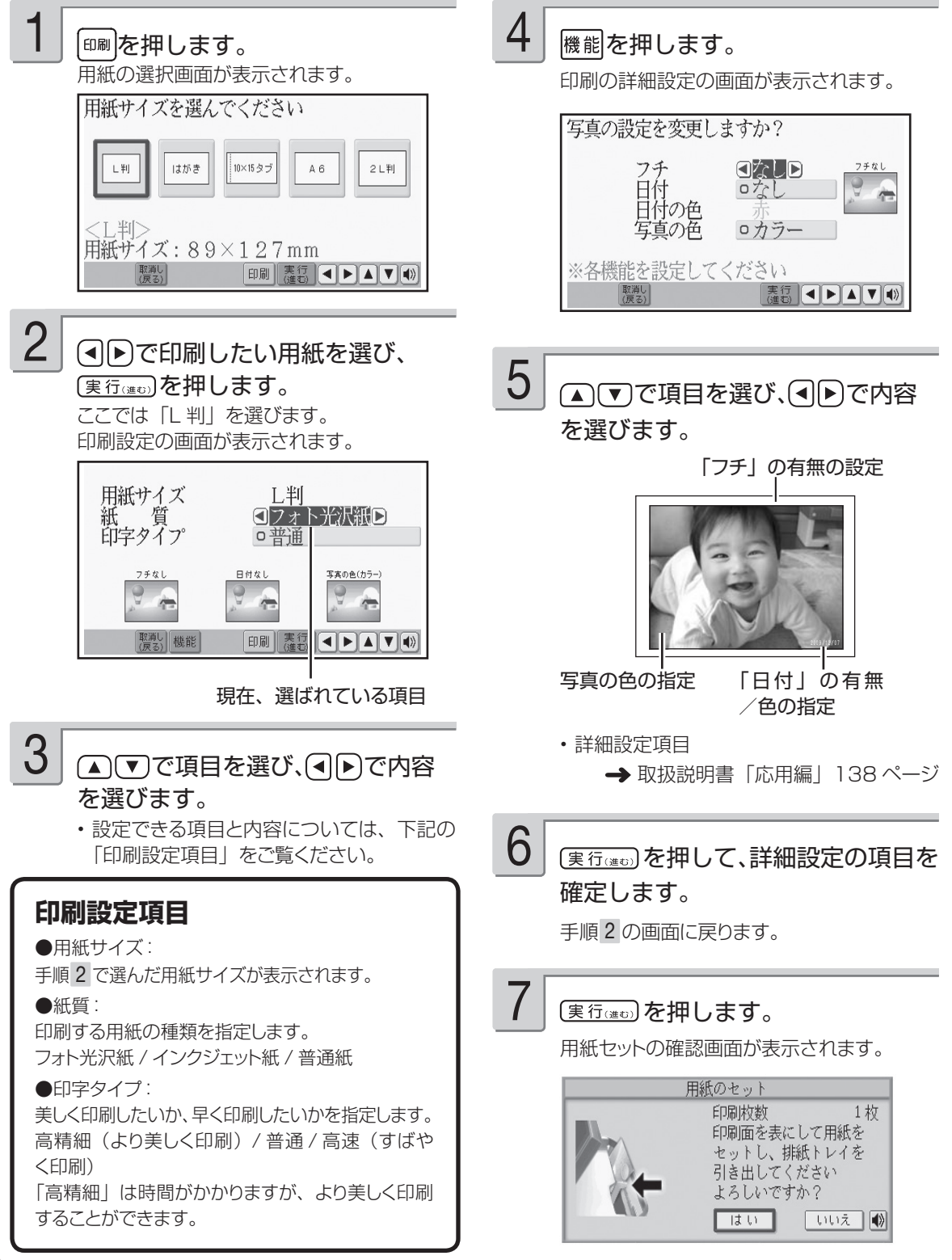

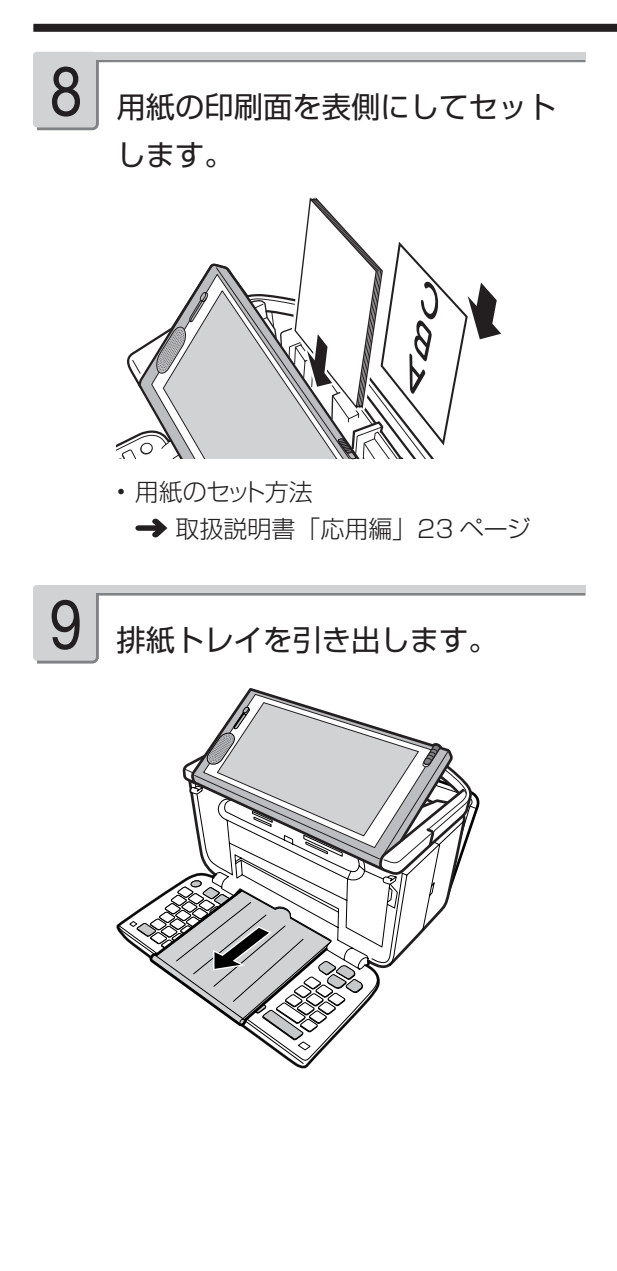

#### 10 「はい」が選ばれていることを確認 し(実行(進む)を押します。

「印刷中です・・・」と表示され、印刷が始ま ります。

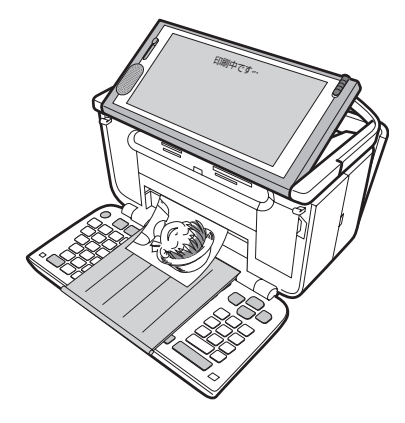

印刷が終わったら、排紙トレイを戻 します。 11

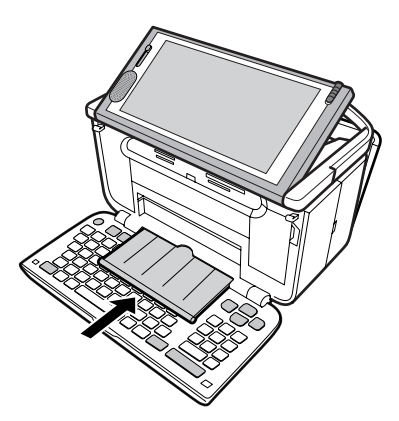

重 要 キーボードを閉じる前に、必ず排 紙トレイをカチッと音がするまで 戻してください。 排紙トレイを出したまま、キー ボードを閉じると故障の原因とな ります。